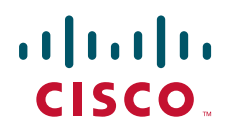

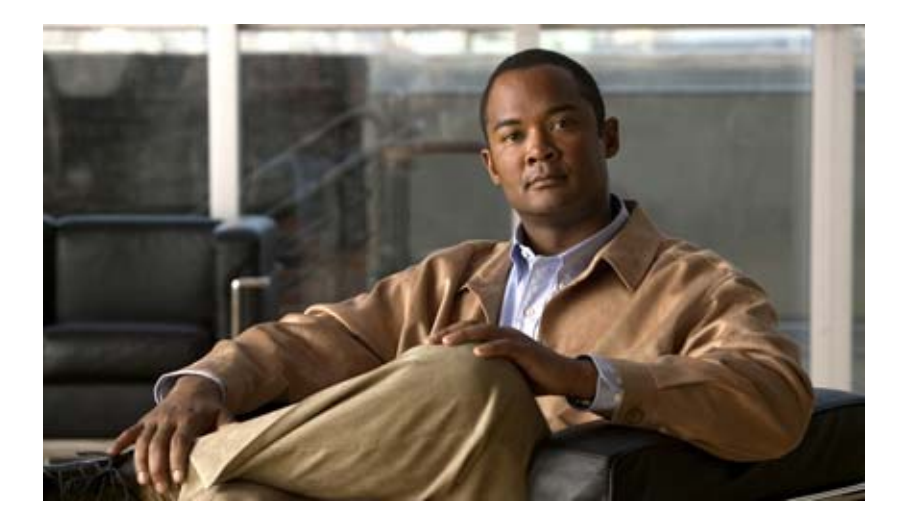

## **Cisco Unity Connection Assistant Web**

Release 7.x 2008 8 25

Text Part Number: OL-16813-01-J

THE SPECIFICATIONS AND INFORMATION REGARDING THE PRODUCTS IN THIS MANUAL ARE SUBJECT TO CHANGE WITHOUT NOTICE.ALL STATEMENTS, INFORMATION, AND RECOMMENDATIONS IN THIS MANUAL ARE BELIEVED TO BE ACCURATE BUT ARE PRESENTED WITHOUT WARRANTY OF ANY KIND, EXPRESS OR IMPLIED.USERS MUST TAKE FULL RESPONSIBILITY FOR THEIR APPLICATION OF ANY PRODUCTS.

THE SOFTWARE LICENSE AND LIMITED WARRANTY FOR THE ACCOMPANYING PRODUCT ARE SET FORTH IN THE INFORMATION PACKET THAT SHIPPED WITH THE PRODUCT AND ARE INCORPORATED HEREIN BY THIS REFERENCE.IF YOU ARE UNABLE TO LOCATE THE SOFTWARE LICENSE OR LIMITED WARRANTY, CONTACT YOUR CISCO REPRESENTATIVE FOR A COPY.

The Cisco implementation of TCP header compression is an adaptation of a program developed by the University of California, Berkeley (UCB) as part of UCB's public domain version of the UNIX operating system.All rights reserved. Copyright (C) 1981, Regents of the University of California.

NOTWITHSTANDING ANY OTHER WARRANTY HEREIN, ALL DOCUMENT FILES AND SOFTWARE OF THESE SUPPLIERS ARE PROVIDED "AS IS" WITH ALL FAULTS.CISCO AND THE ABOVE-NAMED SUPPLIERS DISCLAIM ALL WARRANTIES, EXPRESSED OR IMPLIED, INCLUDING, WITHOUT LIMITATION, THOSE OF MERCHANTABILITY, FITNESS FOR A PARTICULAR PURPOSE AND NONINFRINGEMENT OR ARISING FROM A COURSE OF DEALING, USAGE, OR TRADE PRACTICE.

IN NO EVENT SHALL CISCO OR ITS SUPPLIERS BE LIABLE FOR ANY INDIRECT, SPECIAL, CONSEQUENTIAL, OR INCIDENTAL DAMAGES, INCLUDING, WITHOUT LIMITATION, LOST PROFITS OR LOSS OR DAMAGE TO DATA ARISING OUT OF THE USE OR INABILITY TO USE THIS MANUAL, EVEN IF CISCO OR ITS SUPPLIERS HAVE BEEN ADVISED OF THE POSSIBILITY OF SUCH DAMAGES.

CCDE, CCENT, Cisco Eos, Cisco Lumin, Cisco Nexus, Cisco StadiumVision, the Cisco logo, DCE, and Welcome to the Human Network are trademarks; Changing the Way We Work, Live, Play, and Learn is a service mark; and Access Registrar, Aironet, AsyncOS, Bringing the Meeting To You, Catalyst, CCDA, CCDP, CCIE, CCIP, CCNA, CCNP, CCSP, CCVP, Cisco, the Cisco Certified Internetwork Expert logo, Cisco IOS, Cisco Press, Cisco Systems, Cisco Systems Capital, the Cisco Systems logo, Cisco Unity, Collaboration Without Limitation, EtherFast, EtherSwitch, Event Center, Fast Step, Follow Me Browsing, FormShare, GigaDrive, HomeLink, Internet Quotient, IOS, iPhone, iQ Expertise, the iQ logo, iQ Net Readiness Scorecard, iQuick Study, IronPort, the IronPort logo, LightStream, Linksys, MediaTone, MeetingPlace, MGX, Networkers, Networking Academy, Network Registrar, PCNow, PIX, PowerPanels, ProConnect, ScriptShare, SenderBase, SMARTnet, Spectrum Expert, StackWise, The Fastest Way to Increase Your Internet Quotient, TransPath, WebEx, and the WebEx logo are registered trademarks of Cisco Systems, Inc. and/or its affiliates in the United States and certain other countries.

All other trademarks mentioned in this document or Website are the property of their respective owners. The use of the word partner does not imply a partnership relationship between Cisco and any other company. (0805R)

Any Internet Protocol (IP) addresses used in this document are not intended to be actual addresses.Any examples, command display output, and figures included in the document are shown for illustrative purposes only.Any use of actual IP addresses in illustrative content is unintentional and coincidental.

*Cisco Unity Connection Assistant Web* Copyright © 2008 Cisco Systems, Inc. All rights reserved.

Copyright © 2008, All rights reserved.

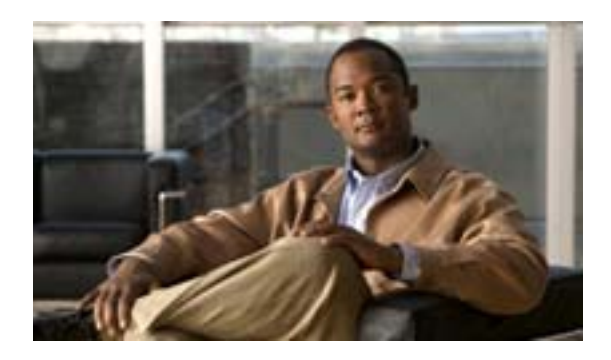

**CONTENTS**

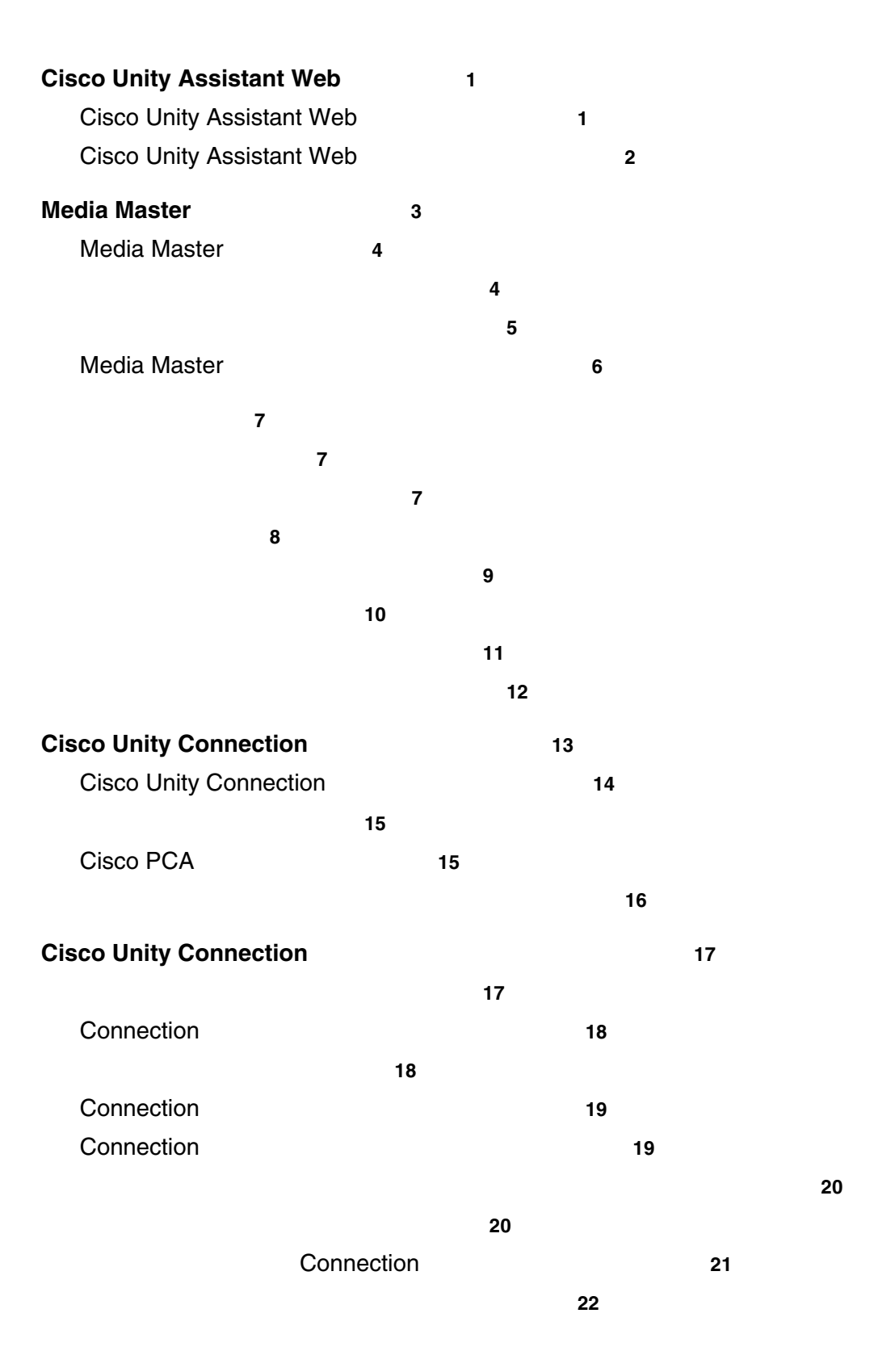

**Cisco Unity Connection Assistant Web** 

П

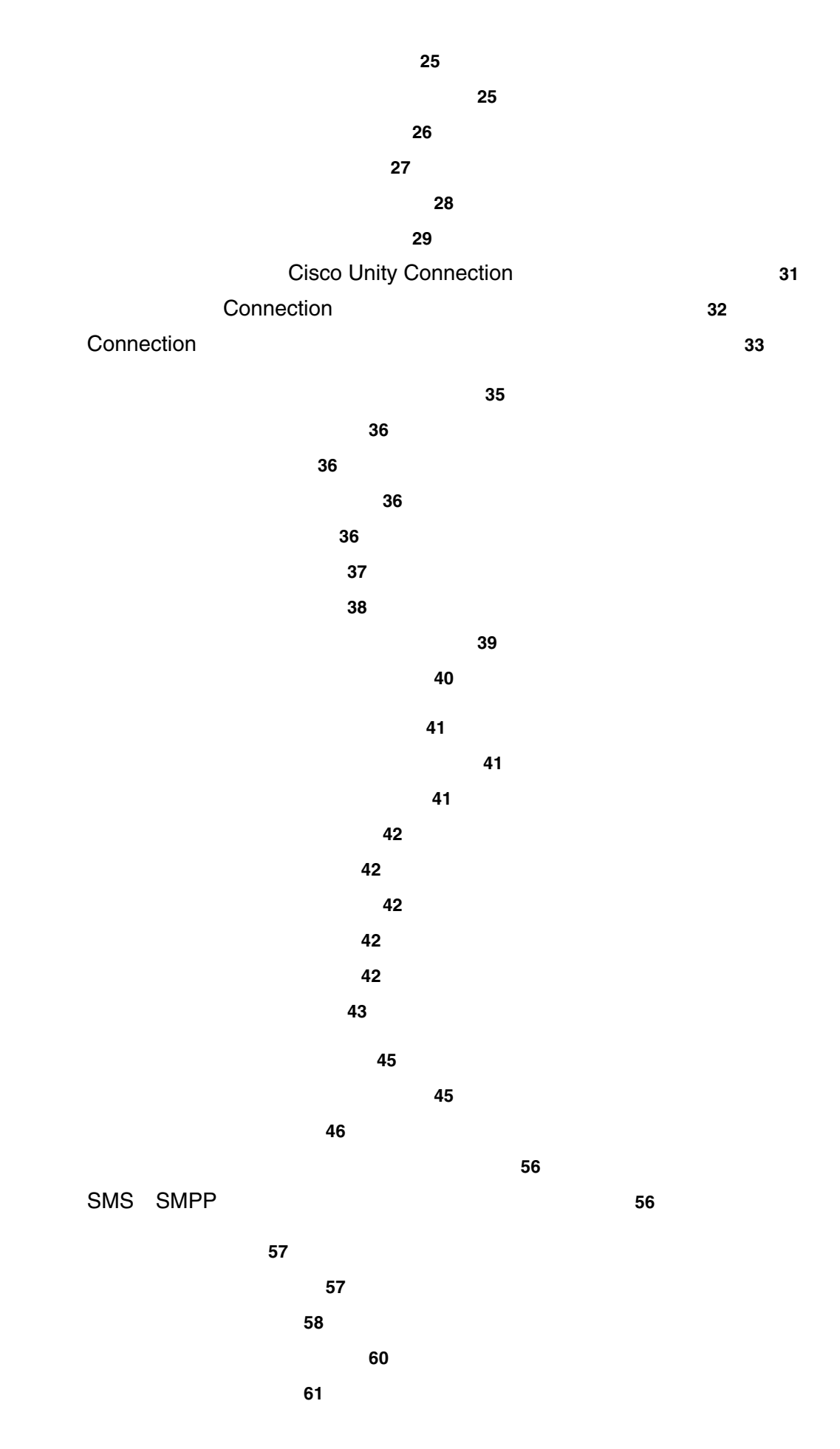

**OL-16813-01-J**

 $\overline{1}$ 

 $\blacksquare$ 

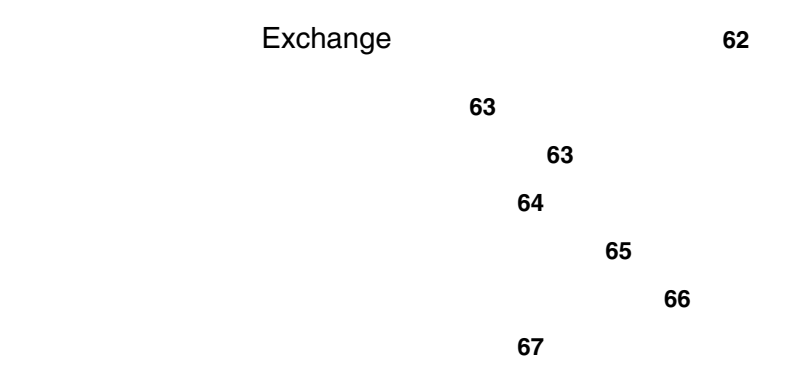

 $\overline{\mathsf{L}}$ 

П

 $\blacksquare$ 

 $\blacksquare$ 

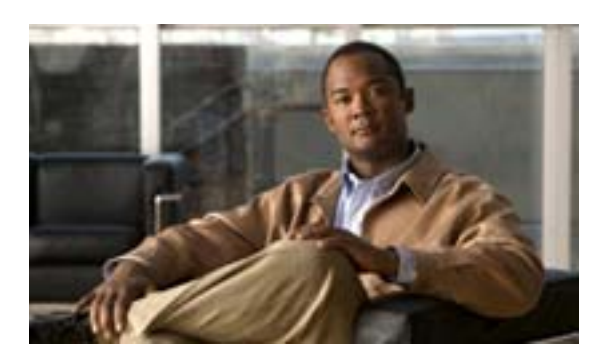

# **Cisco Unity Assistant Web**

- **•** 1 ページの「[Cisco Unity Assistant Web](#page-6-0) ツールについて」
- **2** 2 Cisco Unity Assistant Web

### <span id="page-6-0"></span>**Cisco Unity Assistant Web**

Cisco Unity Assistant Web Cisco Unity Connection

オプションの設定など、Connection 設定を個人用に変更したり、メッセージの通知デバイスの設定

Cisco Unity Assistant Cisco Personal Communications Assistant PCA Web

 $C$ onnection  $\mathcal{L}$  $Cisco PCA$ 

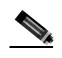

Cisco PCA Cisco Unity Assistant

 $Web$ 

ラウザを設定する必要があります。手順については、Connection 管理者に問い合せてください。

Cisco では、Cisco Unity Connection に関するフィードバックをお待ちしております。 Cisco Unity Assistant  $\overline{a}$ Connection

 $\overline{\phantom{a}}$ 

### <span id="page-7-0"></span>**Cisco Unity Assistant Web**

# <span id="page-7-1"></span> $\overline{2}$ • 2 Cisco Unity Assistant • 2 Cisco Unity Assistant **Cisco Unity Assistant** 1 **http://<Cisco Unity Connection >/ciscopca** Cisco PCA URL  $^{\tiny{\textregistered}}$ The Cisco PCA URL Cisco Unity Assistant Web ステップ **2** ユーザ名とパスワードを入力します。 **3** Cisco PCA **Connection** extended the connection extended the extended  $\blacksquare$ ステップ **4** [ログイン]をクリックします。 **5** Cisco PCA Cisco Unity Assistant **6 6 Cisco Unity Assistant Cisco Unity Assistant**

<span id="page-7-2"></span>1 **1** Cisco Unity Assistant

ステップ **2** [ヘルプ]メニューから、次の適切なリンクをクリックします。

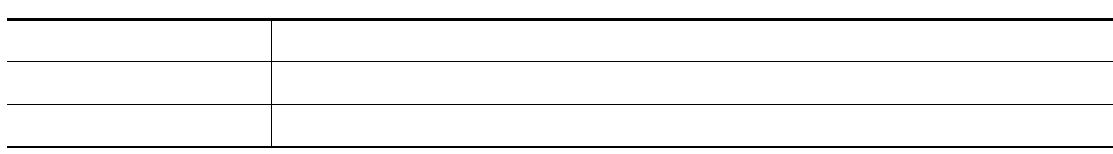

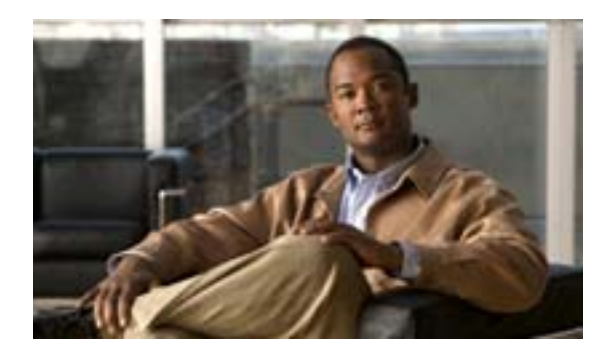

# **Media Master**

- **4** Media Master
- 4  $\rightarrow$  7  $\rightarrow$  7
- 5  $\sim$  5
- 6 Media Master

### <span id="page-9-0"></span>**Media Master**

Media Master Cisco Unity Assistant Web

#### <span id="page-9-3"></span>図 **1 Media Master**

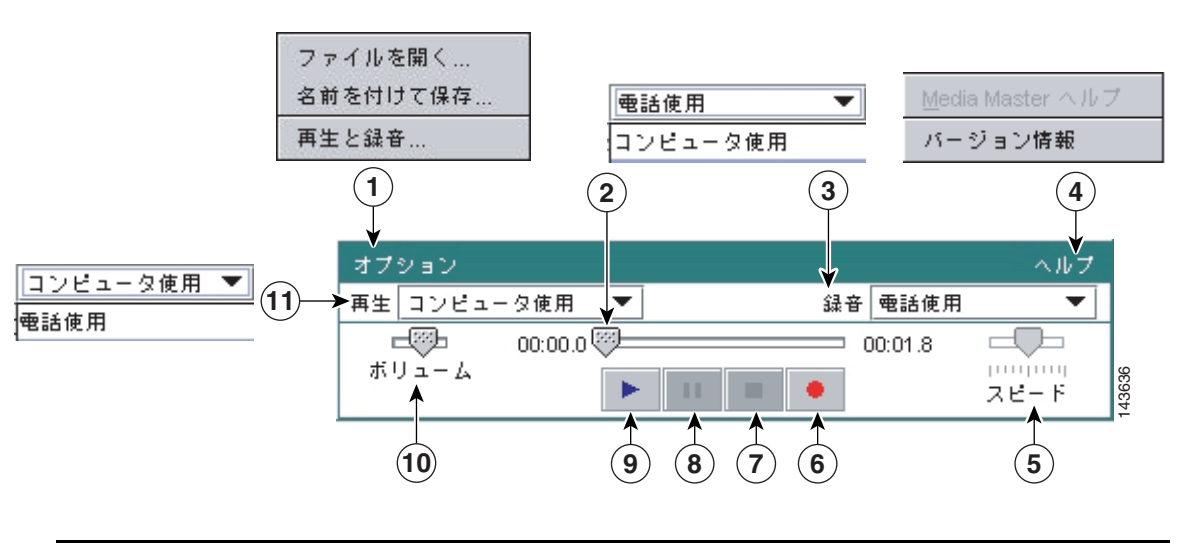

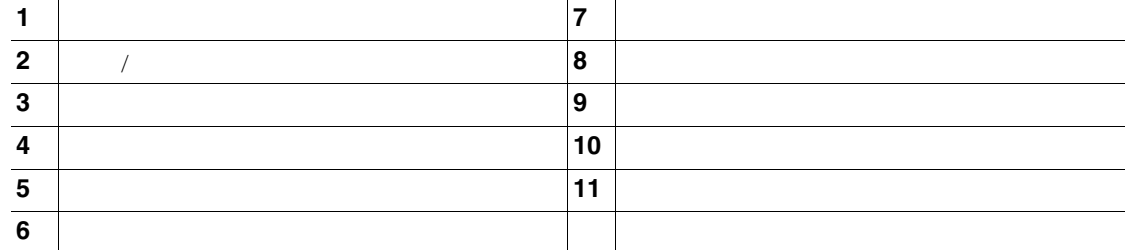

```
1 Media Master 1 4
```
<span id="page-9-2"></span>表 **1** ヘルプ メニュー

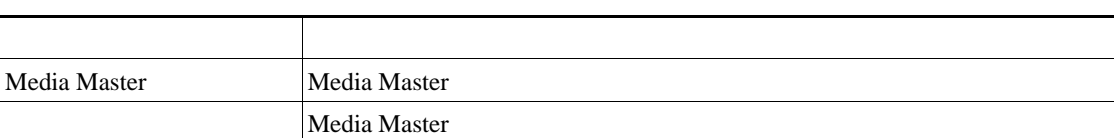

<span id="page-9-4"></span><span id="page-9-1"></span>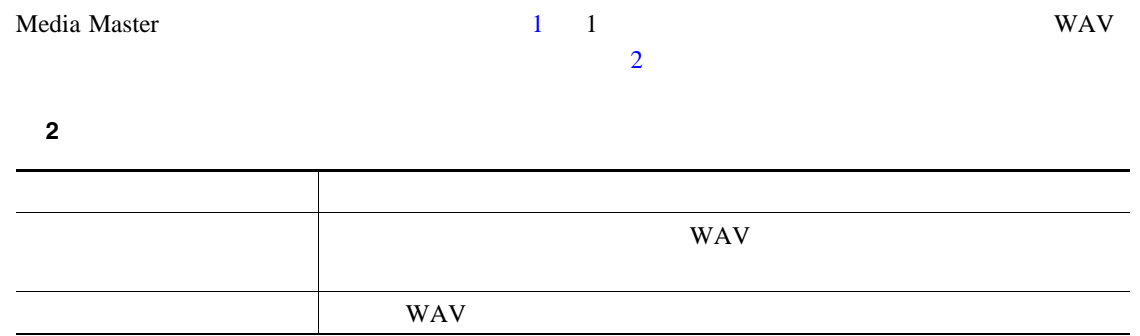

**Cisco Unity Connection Assistant Web** 

<span id="page-10-0"></span>Cisco Unity Assistant Web • • Cisco Unity Connection • **•**  $\mathbf{r} = \mathbf{r} \cdot \mathbf{r} + \mathbf{r} \cdot \mathbf{r} + \mathbf{r} \cdot \mathbf{r} + \mathbf{r} \cdot \mathbf{r} + \mathbf{r} \cdot \mathbf{r} + \mathbf{r} \cdot \mathbf{r} + \mathbf{r} \cdot \mathbf{r} + \mathbf{r} \cdot \mathbf{r} + \mathbf{r} \cdot \mathbf{r} + \mathbf{r} \cdot \mathbf{r} + \mathbf{r} \cdot \mathbf{r} + \mathbf{r} \cdot \mathbf{r} + \mathbf{r} \cdot \mathbf{r} + \mathbf{r} \cdot \mathbf{r$ • Cisco Unity Connection • **•**  $\bullet$ <u>୍ବ</u> ヒント 電話を使用すると、高音質で録音を行えます。 Media Master Media Master 2 Media Master 1 Cisco Unity Assistant ステップ **2** [個人設定]ページの[録音名]フィールドで、[再生 / 録音]をクリックして Media Master を表示 3 Media Master ステップ **4** 適切なデバイスを設定します。 再生デバイス 電話またはコンピュータを選択します。 ステップ **5** 再生デバイスまたは録音デバイスとして電話を使用する場合は、[アクティブな電話番号]セクショ Connection  $\mathcal{L}$ edia Master [1](#page-9-3) 11 3  $\sim$ Media Master **Cisco** Unity Assistant

6 OK

П

 $\overline{\phantom{a}}$ 

### <span id="page-11-0"></span>**Media Master**

- $Alt + O$
- $Alt + H$

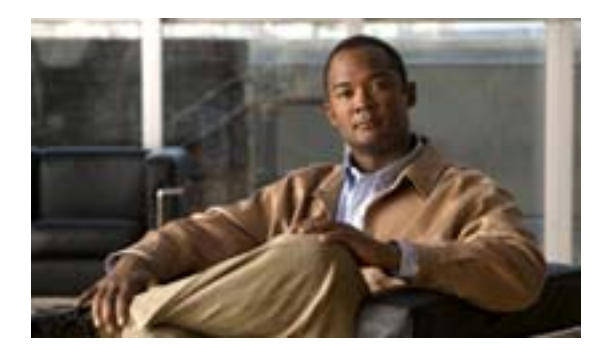

- 7  $\sim$  7  $\sim$  7
- 7  $\sim$  7  $\sim$  7
- 8  $\sim$  8  $\sim$
- **•** 9 [ページの「ユーザ自身の代行ユーザ名の追加」](#page-14-0)
- 10
- **•** 11 [ページの「代行用デバイスの詳細設定の変更」](#page-16-0)
- <span id="page-12-0"></span> $\bullet$  12

Cisco Unity Connection

<span id="page-12-1"></span>1 Cisco Unity Assistant  $\overline{a}$  **2**  $\overline{a}$ **3 A** Z a z 0 9 ステップ **4** [保存]をクリックします。

### $\mathbf{Q}_{-}$

<span id="page-13-0"></span>**The Second Service** 

#### Cisco Unity Connection 2004 - And  $\alpha$

### 1 Cisco Unity Assistant

ステップ **2** [個人設定]ページで、[再生 / 録音]をクリックします。

#### 3 Media Master

- ステップ **4** 録音の終了後、[停止]をクリックします。
- ステップ **5** [保存]をクリックします。

<span id="page-14-1"></span><span id="page-14-0"></span>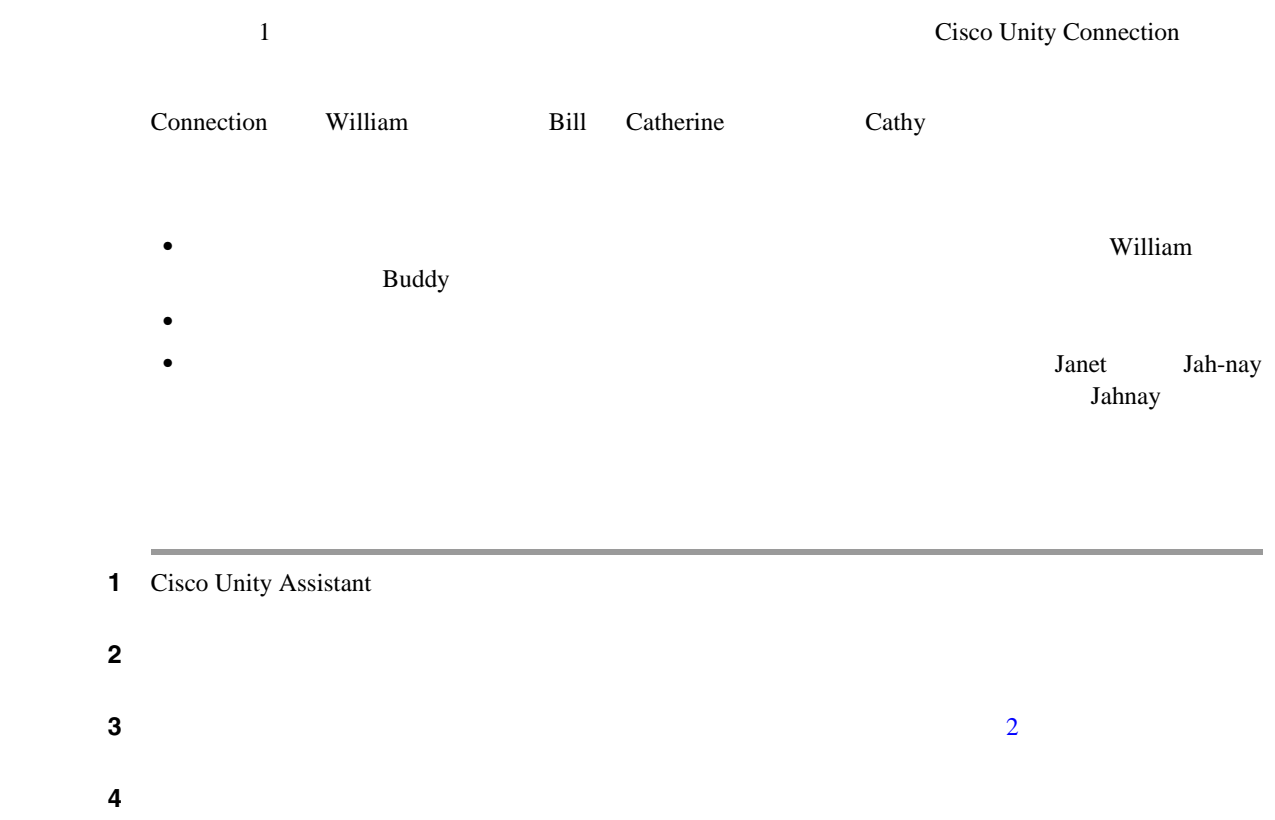

 $\overline{\mathsf{L}}$ 

 $\blacksquare$ 

<span id="page-15-2"></span><span id="page-15-1"></span>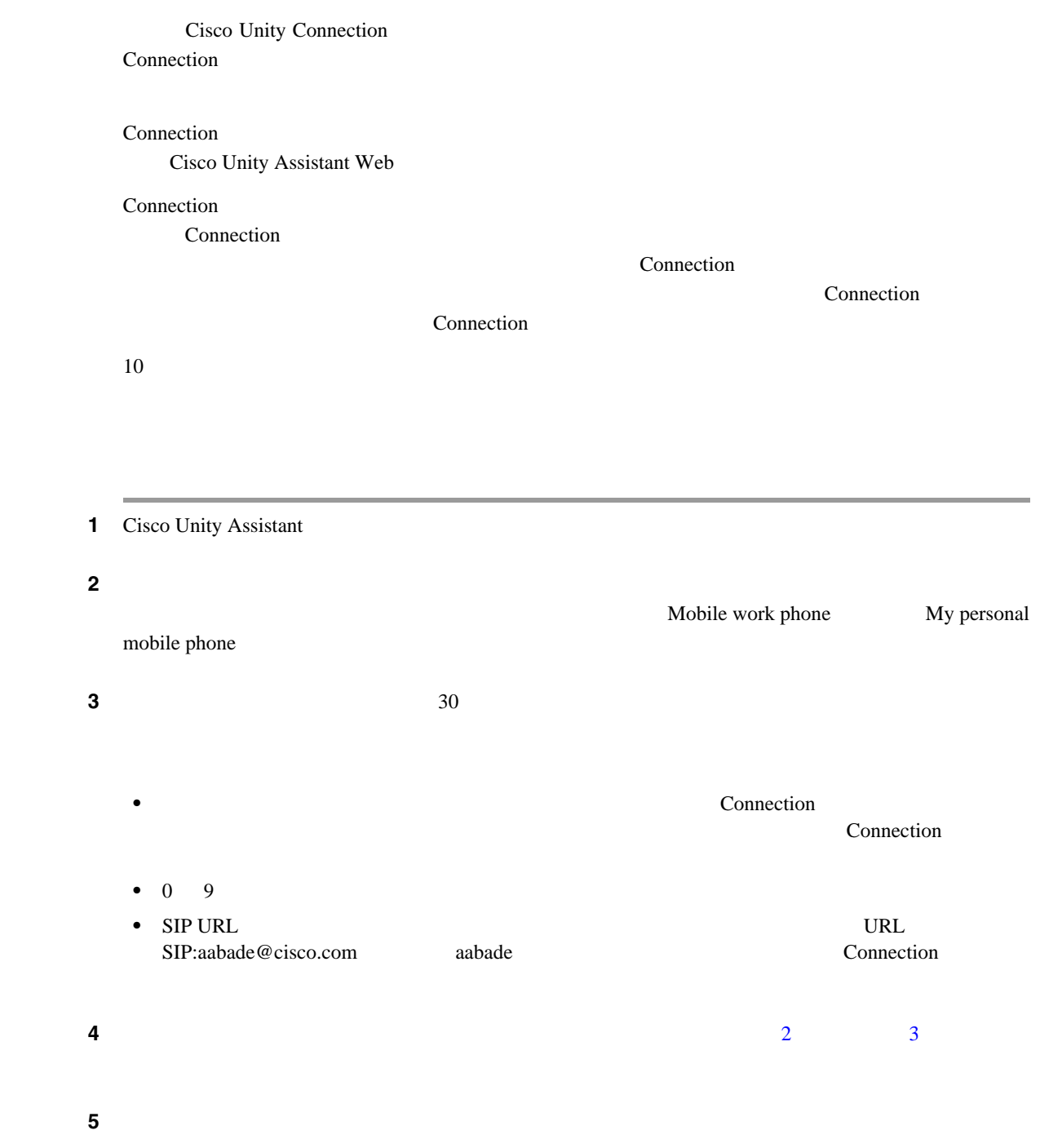

<span id="page-15-0"></span> $\overline{\phantom{a}}$ 

 $\overline{1}$ 

<span id="page-16-0"></span> $\mathsf{L}$ 

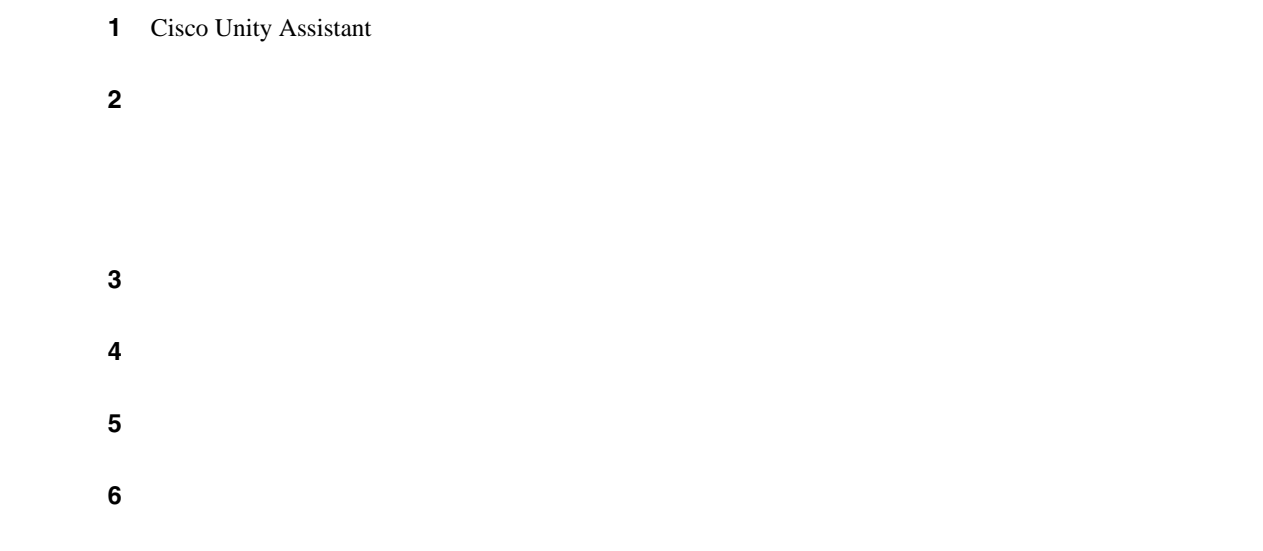

 $\blacksquare$ 

- <span id="page-17-0"></span>1 Cisco Unity Assistant
- ステップ **2** [個人設定]ページの[ディレクトリ一覧]セクションで、[電話ディレクトリに登録]チェック

 $3$   $3$ 

 $\overline{1}$ 

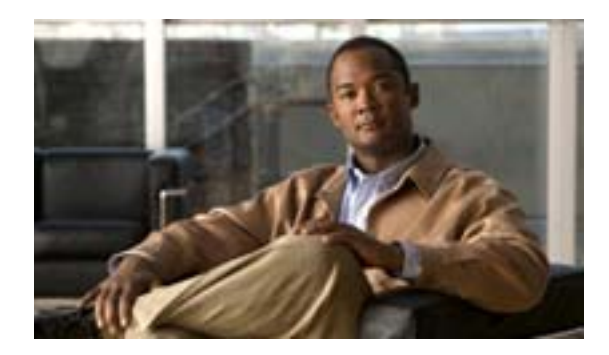

- **14** Cisco Unity Connection
- 15  $\blacksquare$ 
	- **15** Cisco PCA
- 16  $\blacksquare$

<span id="page-19-1"></span> $\begin{picture}(120,20) \put(0,0){\line(1,0){10}} \put(15,0){\line(1,0){10}} \put(15,0){\line(1,0){10}} \put(15,0){\line(1,0){10}} \put(15,0){\line(1,0){10}} \put(15,0){\line(1,0){10}} \put(15,0){\line(1,0){10}} \put(15,0){\line(1,0){10}} \put(15,0){\line(1,0){10}} \put(15,0){\line(1,0){10}} \put(15,0){\line(1,0){10}} \put(15,0){\line($ 

П

### <span id="page-19-0"></span>**Cisco Unity Connection**

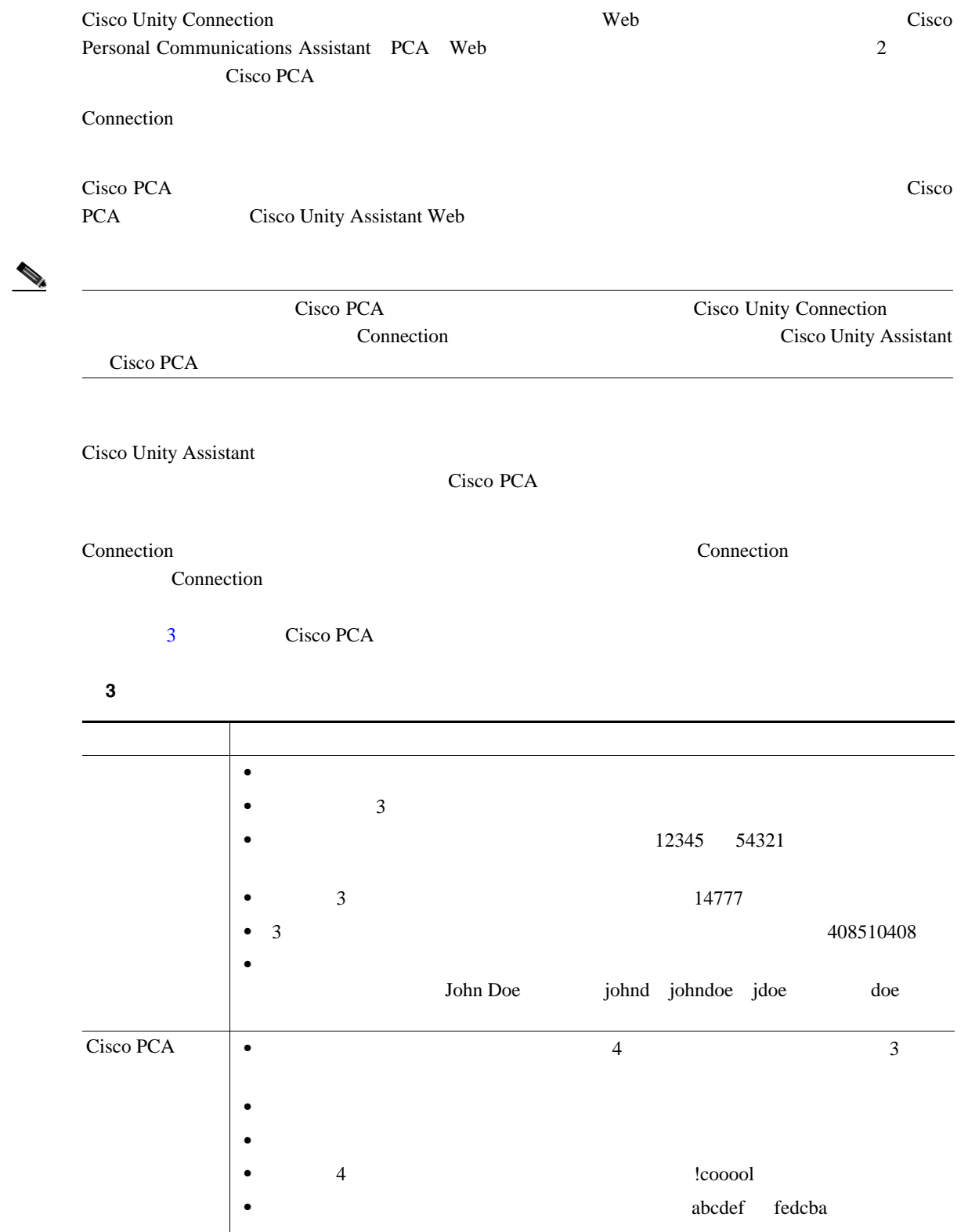

<span id="page-20-0"></span>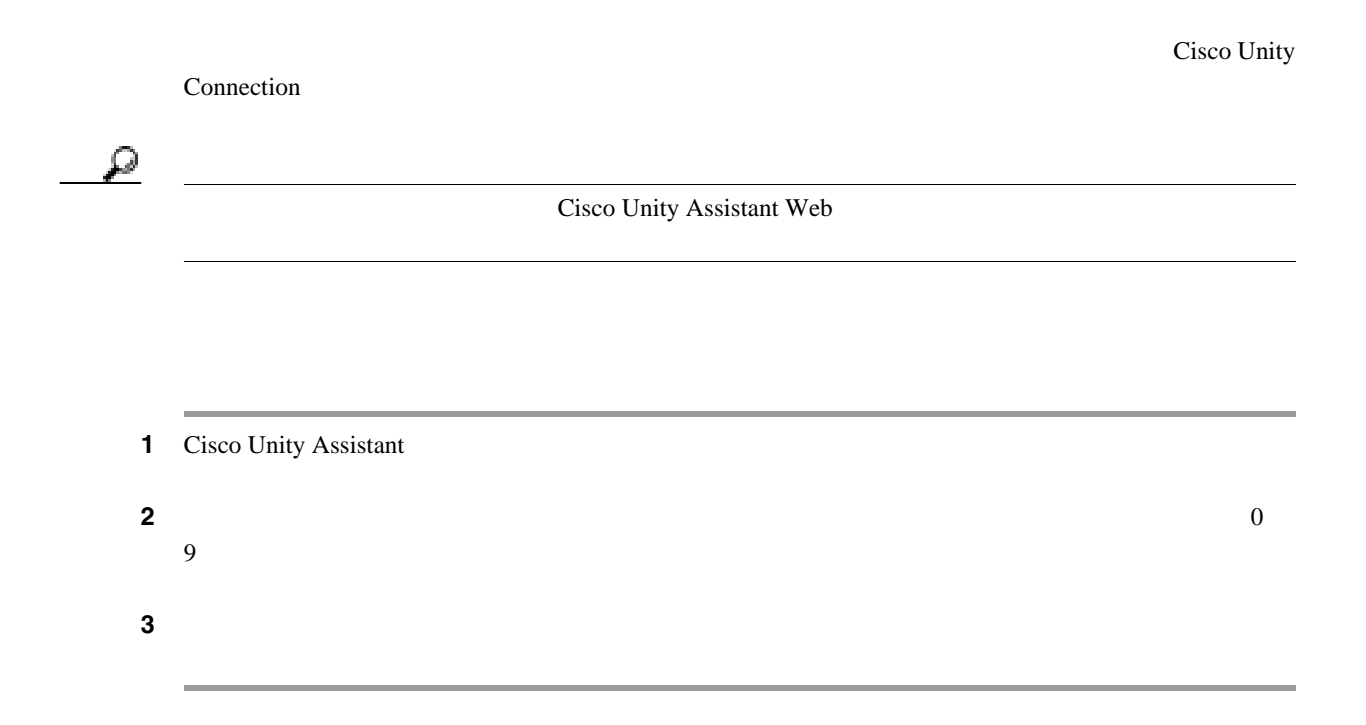

### <span id="page-20-1"></span>**Cisco PCA**

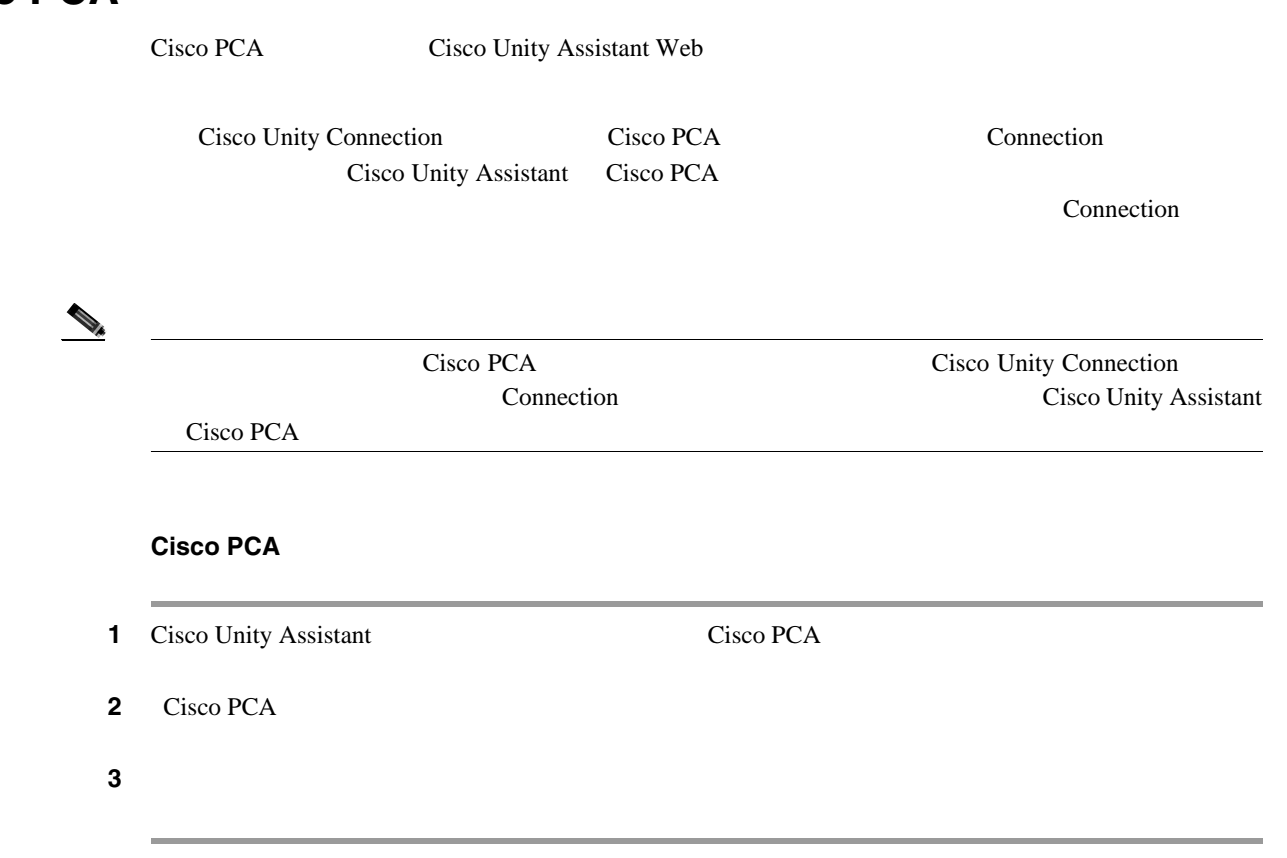

 $\blacksquare$ 

<span id="page-21-0"></span>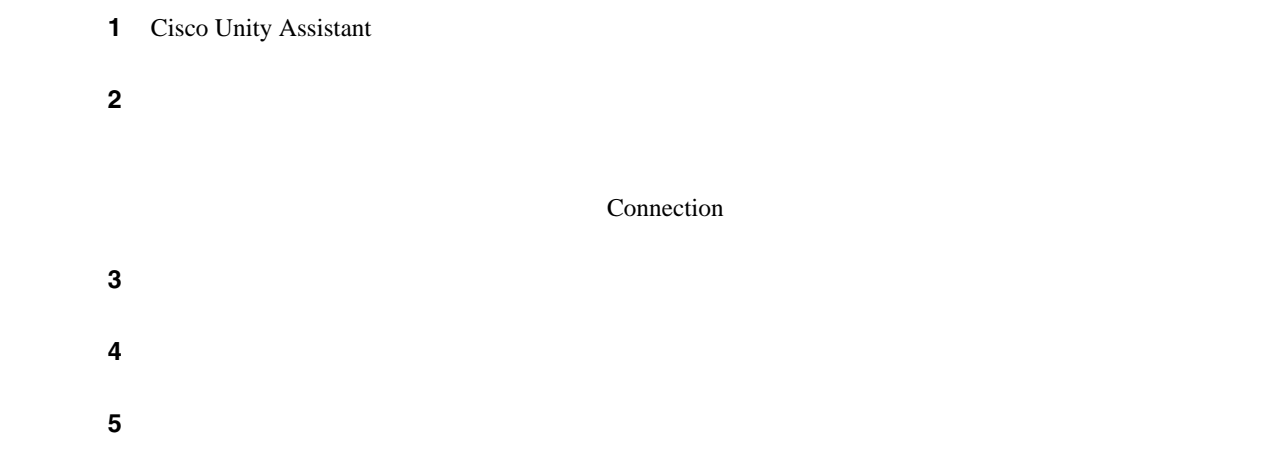

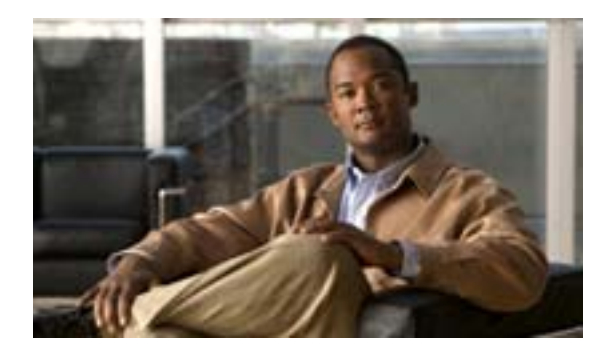

- 17  $\blacksquare$
- **18** Connection
- 18  $\sim$  18
- **19** Connection
- **•** 19 **Connection**
- 20  $\sim$  20
- 20  $\sim$  20
- **21** Connection  $\blacksquare$
- 22  $\sim$  22  $\sim$

Cisco Unity Connection

<span id="page-22-0"></span>Connection

 $\overline{\phantom{a}}$ 

### <span id="page-23-0"></span>**Connection**

Cisco Unity Connection Connection Connection **Connection Connection** 1 Cisco Unity Assistant **2 2 2 Example 2** *Connection* **2** *Connection* $\mathbb{R}$ ステップ **3** ページの下までスクロールし、[保存]をクリックします。

<span id="page-23-1"></span>1 Cisco Unity Assistant

#### ステップ **2** [電話メニュー]ページの[タッチトーン メニュー スタイル]リストから、使用するガイダンス タ

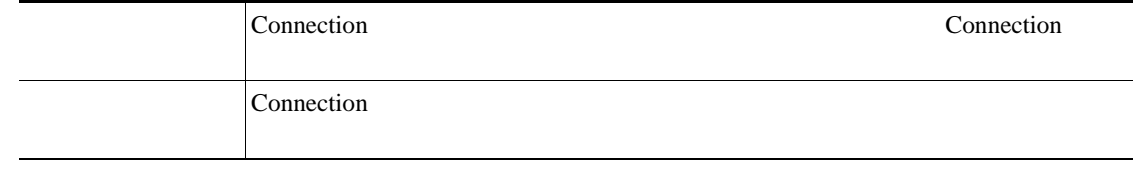

ステップ **3** ページの下までスクロールし、[保存]をクリックします。

П

### <span id="page-24-0"></span>**Connection**

Cisco Unity Connection

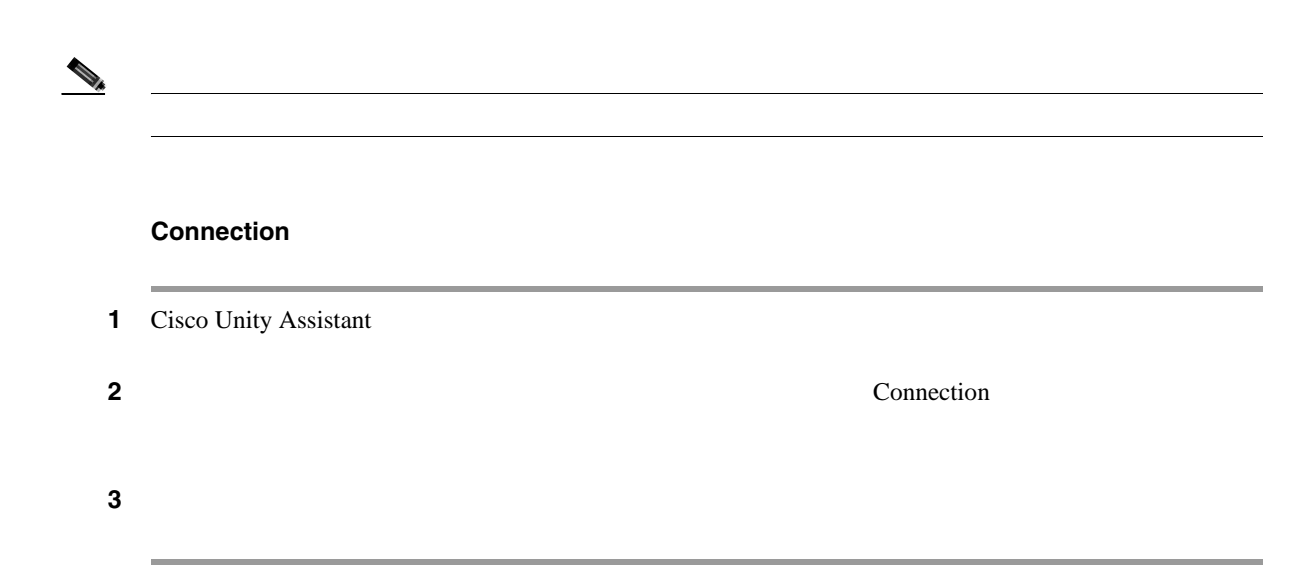

### <span id="page-24-1"></span>**Connection**

Cisco Unity Connection

 $\begin{picture}(120,15) \put(0,0){\line(1,0){15}} \put(15,0){\line(1,0){15}} \put(15,0){\line(1,0){15}} \put(15,0){\line(1,0){15}} \put(15,0){\line(1,0){15}} \put(15,0){\line(1,0){15}} \put(15,0){\line(1,0){15}} \put(15,0){\line(1,0){15}} \put(15,0){\line(1,0){15}} \put(15,0){\line(1,0){15}} \put(15,0){\line(1,0){15}} \put(15,0){\line($ **Connection** 1 Cisco Unity Assistant ステップ **2** [電話メニュー]ページの[カンバセーション速度]リストで、Connection カンバセーションの再 ステップ **3** ページの下までスクロールし、[保存]をクリックします。

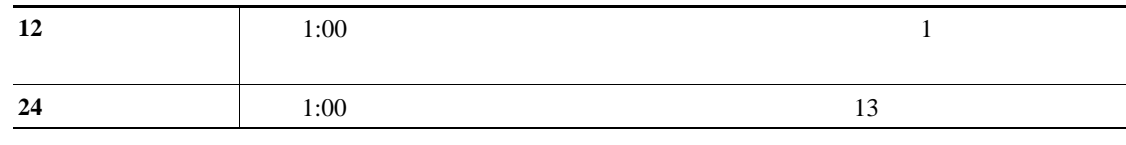

- 1 Cisco Unity Assistant
- ステップ **2** [電話メニュー]ページの[時間フォーマット]リストから、使用する時間フォーマットを選択し

<span id="page-25-0"></span>**The Second Service** 

<span id="page-25-1"></span>ステップ **3** ページの下までスクロールし、[保存]をクリックします。

Cisco Unity Connection

- **•** 電話のキーパッドを使用して、メッセージや個人設定を管理する。
- **•**  $\bullet$
- 1 Cisco Unity Assistant

ステップ **2** [電話メニュー]ページの[インプット スタイル]フィールドで、適切なスタイルを選択します。  $3$   $3$ タッチトーンキーのみ 電話のキーパッドを使用する場合に選択します。 音声認識 ボイス コマンドを使用する場合に選択します。

 $\blacksquare$ 

### **Connection**

Cisco Unity Connection

- <span id="page-26-0"></span>• Connection
- **Connection**
- 
- **•** サードパーティのメッセージ ストアにある電子メール メッセージを再生するかどうかを選択
- **Connection**

#### **Cisco Unity Connection**

- 1 Cisco Unity Assistant
- 2 Connection
- **3** Connection  $\overline{\mathbf{a}}$ ステップ **4** サードパーティのメッセージ ストアにある電子メール メッセージ(該当する場合)を再生するに
- ステップ **5** [新規メッセージの再生]セクションで、アナウンスするメッセージ数の種類によって、次のうち

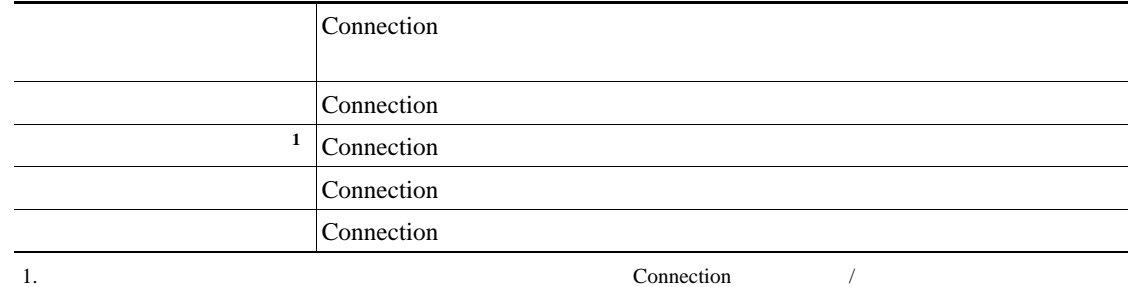

**6** Connection

ステップ **7** [保存]をクリックします。

<span id="page-27-0"></span>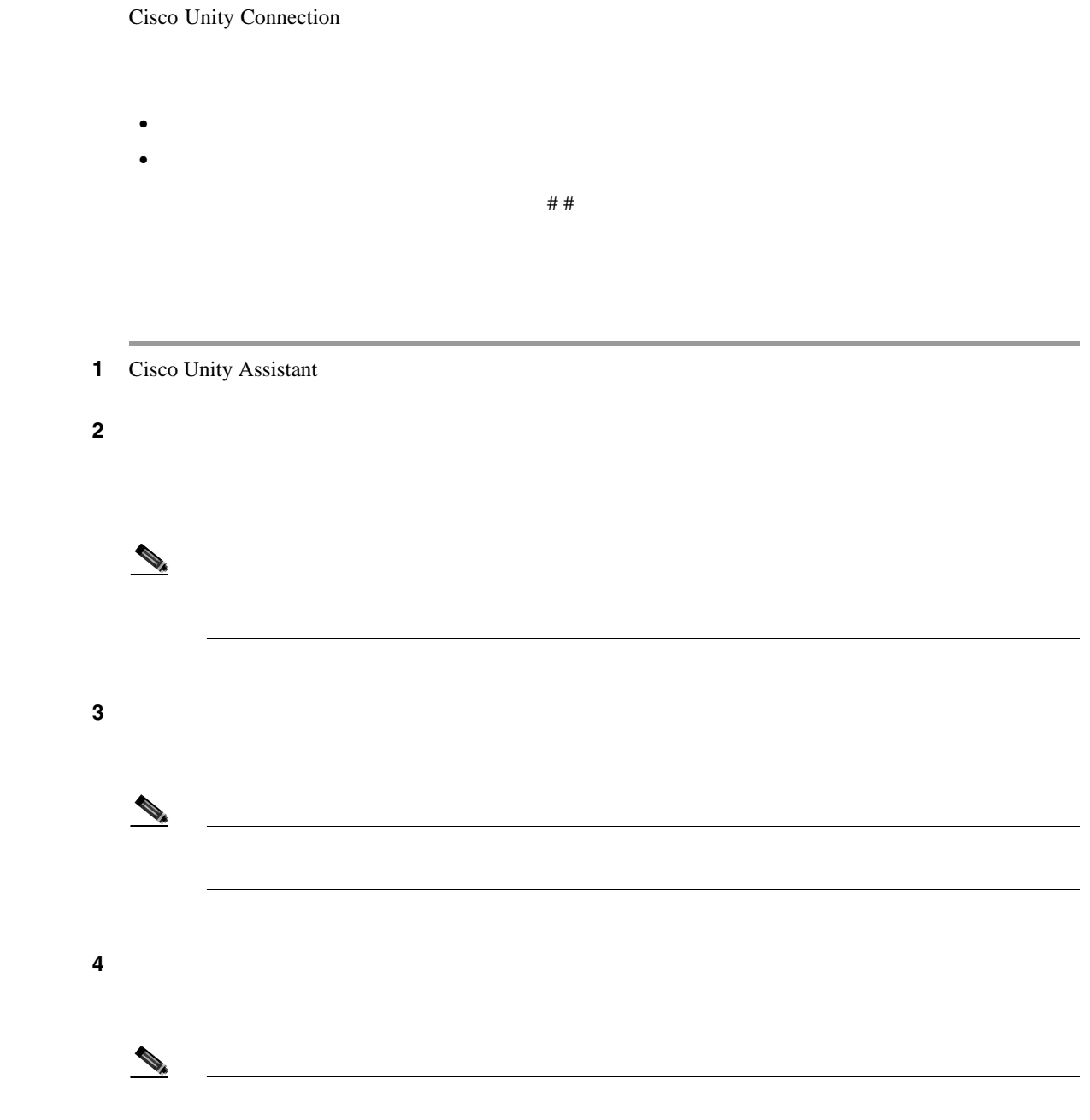

ステップ **5** [電話が切断されたとき、または自分が切断したとき]フィールドで、適切なオプションを選択し

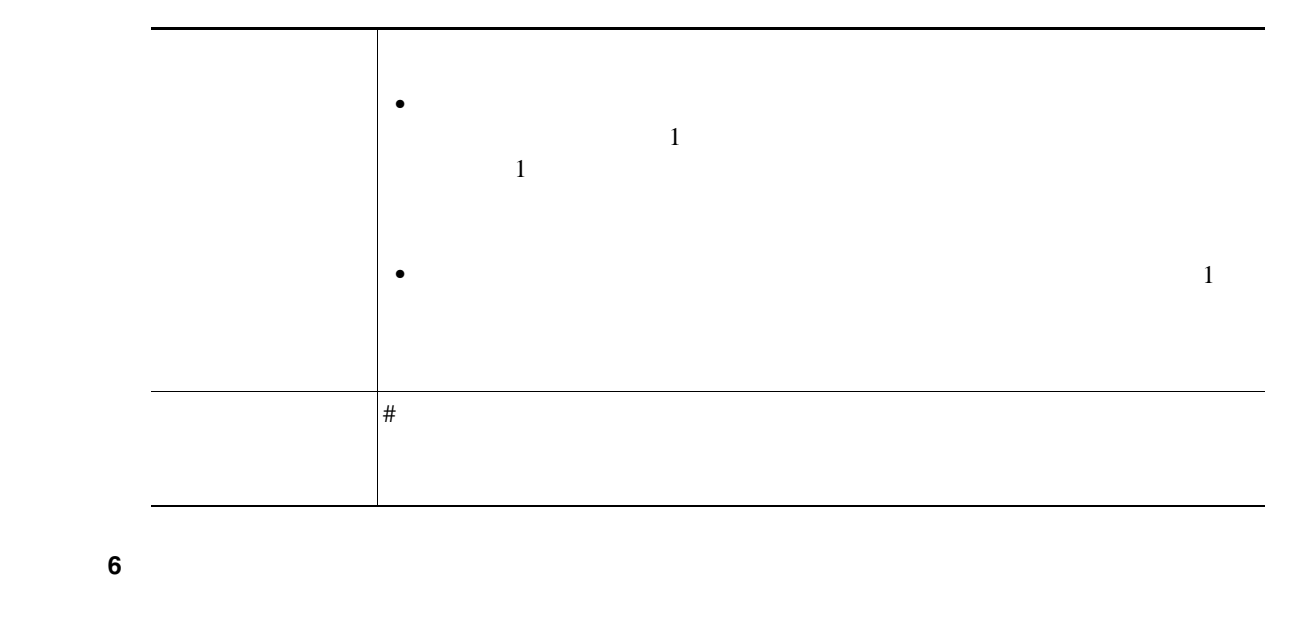

 $\blacksquare$ 

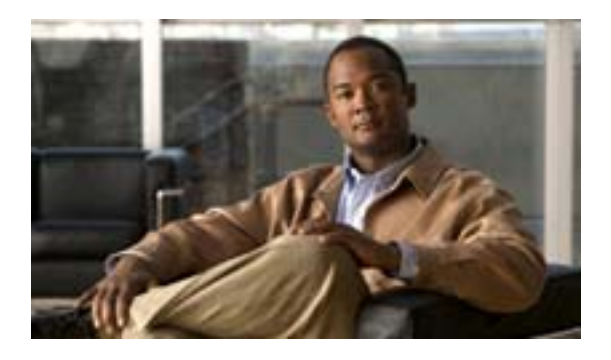

- 25  $\sim$  25
- 26  $\sim$  26
- 27  $\sim$  27  $\sim$
- 28  $\sim$  28
- 29  $\sim$  29  $\sim$
- 31 Cisco Unity Connection
- 32 Connection
- <span id="page-30-0"></span>• 33 Connection

Connection

Connection

 $\overline{1}$ 

<span id="page-31-0"></span>Cisco Unity Assistant Web

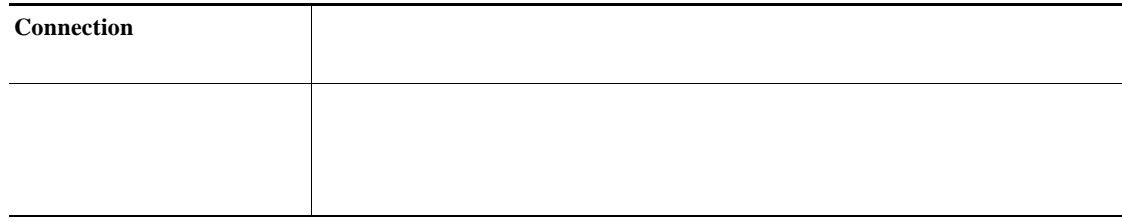

Connection

<span id="page-32-0"></span>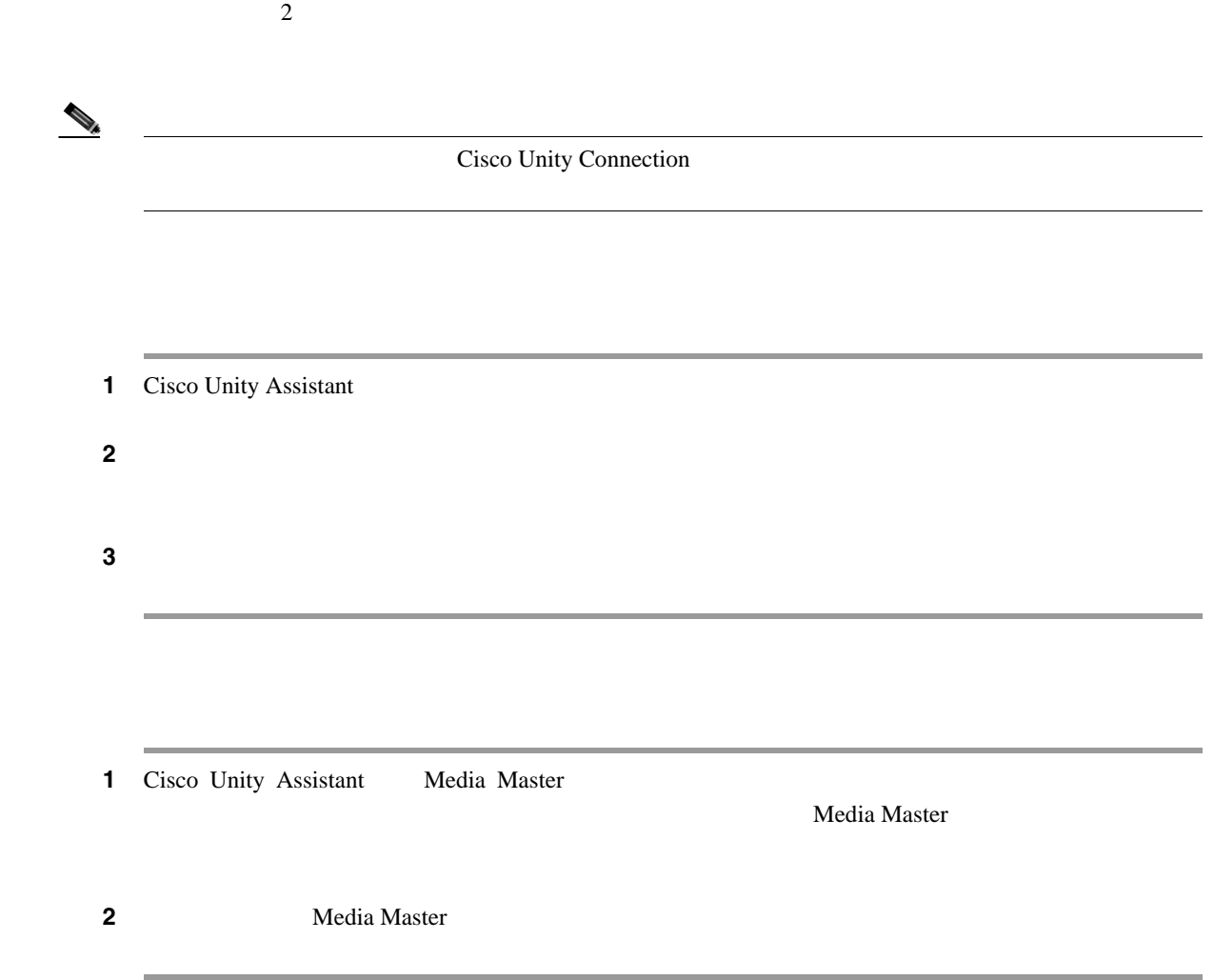

 $\overline{\mathsf{L}}$ 

П

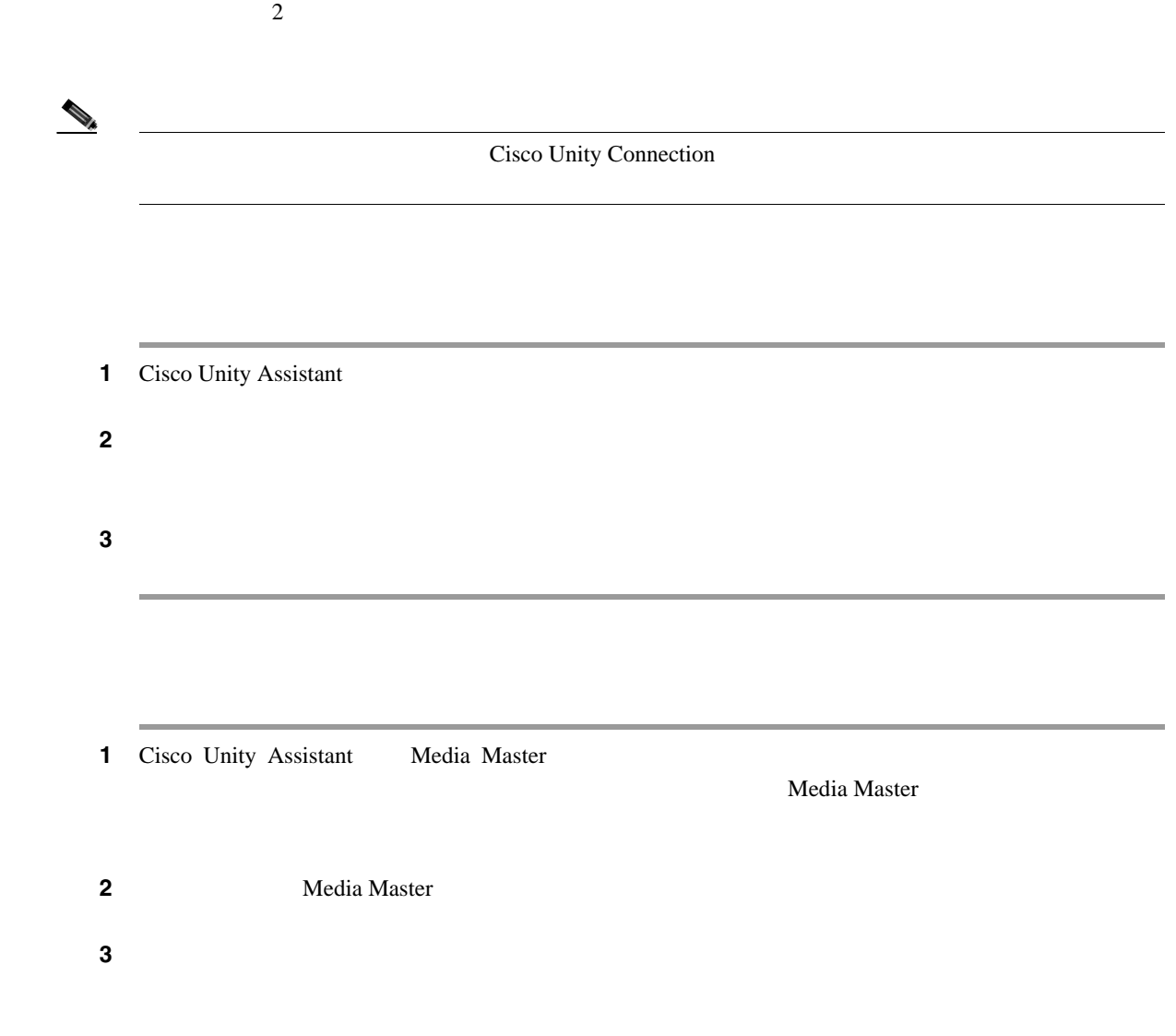

<span id="page-33-0"></span> $\overline{\phantom{a}}$ 

 $\overline{1}$ 

 $\blacksquare$ 

- **•** 緊急ボイス メッセージ
- **•**  $\mathbb{R}^n \times \mathbb{R}^n \times \mathbb{R$
- **•** 緊急ファックス
- **•**  $\bullet$  7  *2 <b>1*  $\bullet$  7  *2 <b>1*  $\bullet$  7 *•*  $\bullet$  *7 <i>•*  $\bullet$  *7 <i>•*  $\bullet$  7 *•*  $\bullet$  7 *•*  $\bullet$  *7 <i>•*  $\bullet$  7 *•*  $\bullet$  *7 <i>•*  $\bullet$  7 *•*  $\bullet$  7 *•*  $\bullet$  *7 <i>•*  $\bullet$  7 *•*  $\bullet$  *7 <i>•*  $\bullet$  7
- **•** 緊急電子メール
- **•** 通常の電子メール
- **•** 受信確認と通知

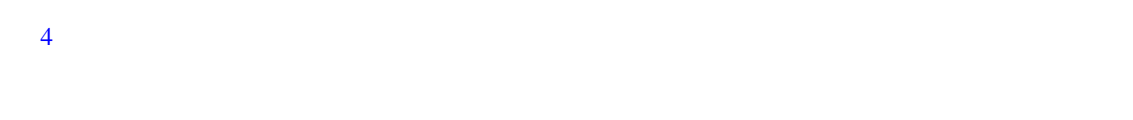

#### 表 **4** メッセージの再生順序

<span id="page-34-1"></span>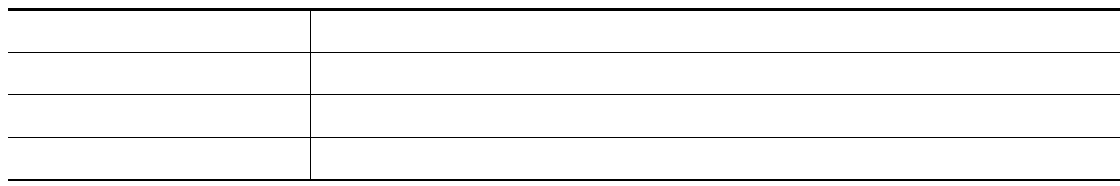

#### $5$

Connection <sub>c</sub>

<span id="page-34-0"></span> $\mathbf{l}$ 

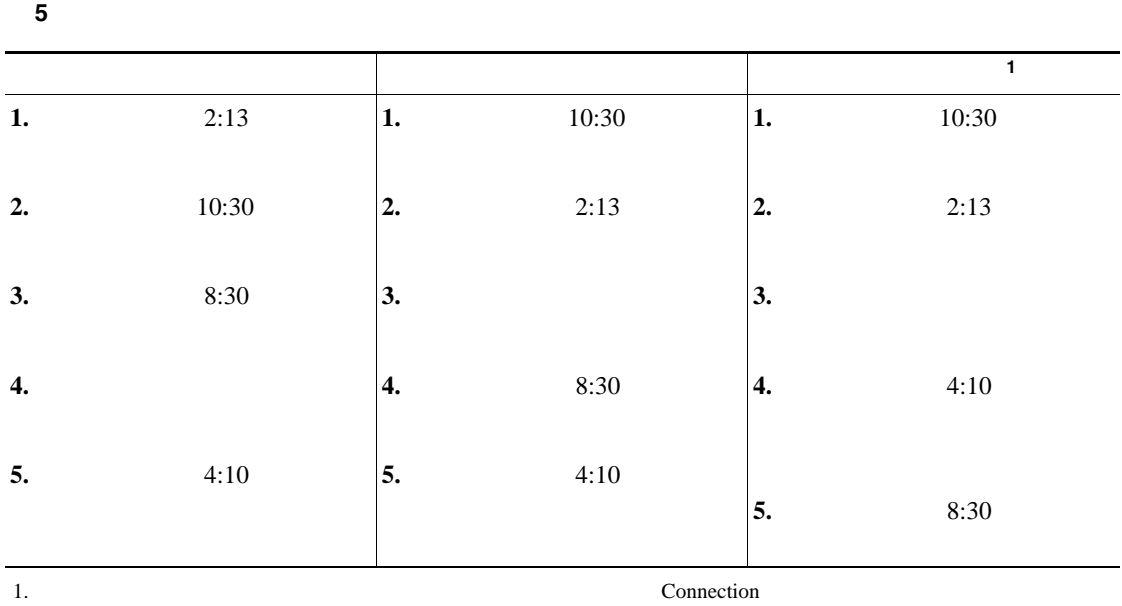

- 1 Cisco Unity Assistant
- $2$  $3$   $3$  $\overline{A}$  $5$ ステップ **6** [削除したメッセージ再生順序]セクションで、[最も新しいメッセージ]または[最も古いメッ ステップ **7** ページの下までスクロールし、[保存]をクリックします。

 $\overline{1}$ 

<span id="page-35-0"></span>**The Second Service**
## **Cisco Unity Connection**

Cisco Unity Connection

#### Connection

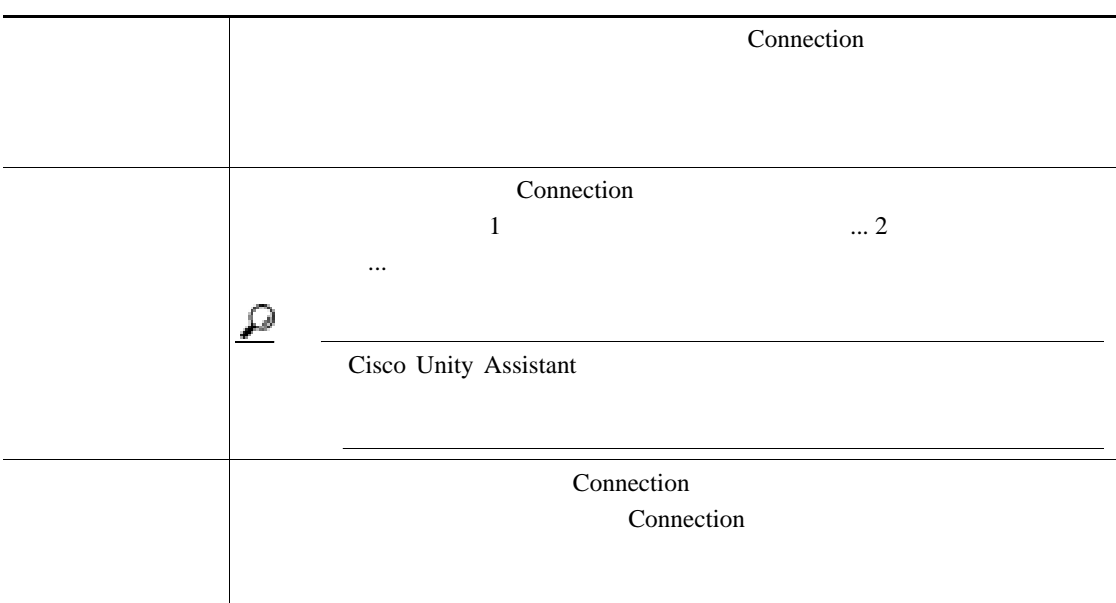

Connection

Connection

 $\blacksquare$ 

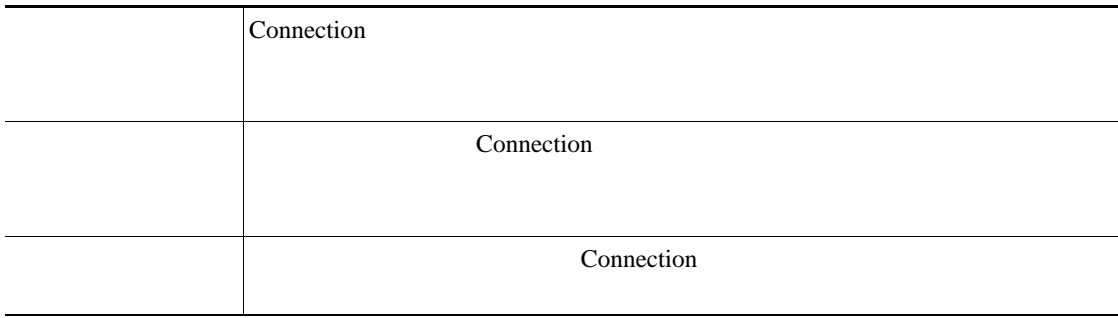

受信確認については、Connection が再生する情報は若干異なります。 Connection が受信確認のタイ

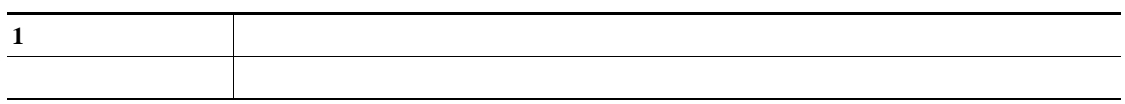

#### **Cisco Unity Connection**

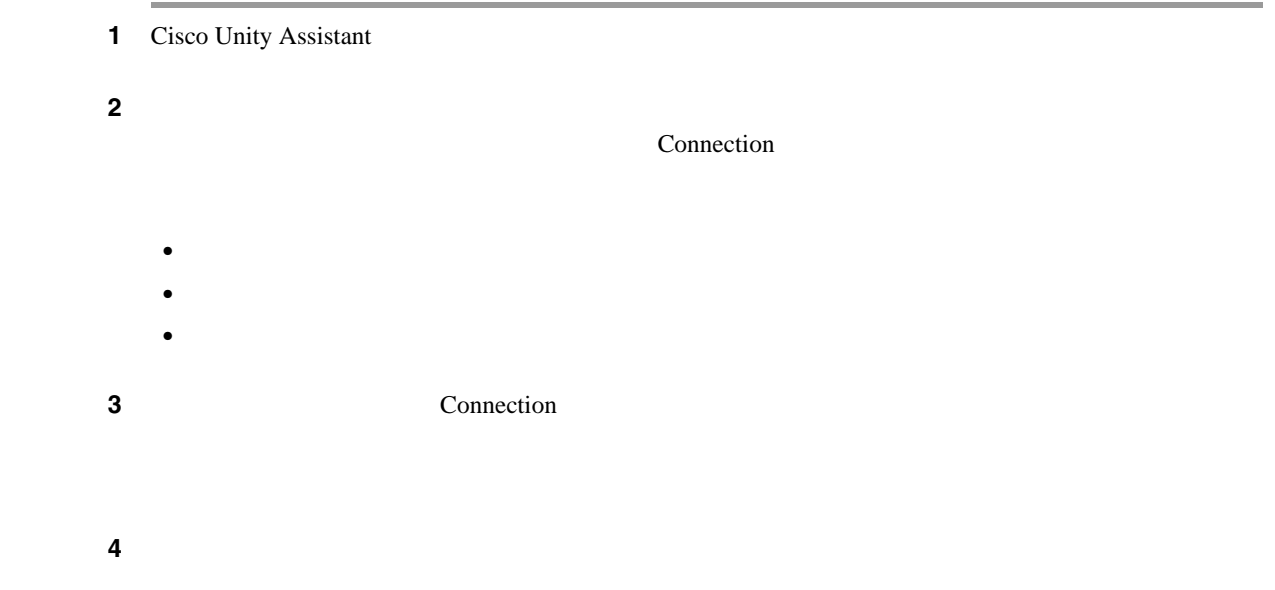

## **Connection**

Cisco Unity Connection

#### **Connection**

1 Cisco Unity Assistant

 $2$ 

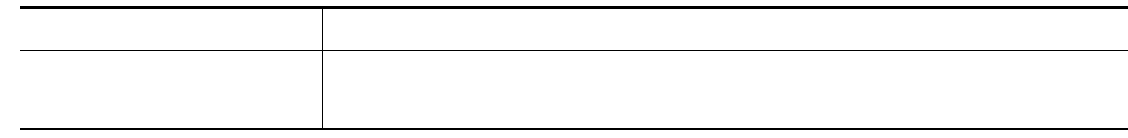

 $3$   $3$ 

 $\overline{\phantom{a}}$ 

 $\overline{\phantom{a}}$ 

 $\mathsf{L}$ 

Cisco Unity Connection

 $\blacksquare$ 

- 1 Cisco Unity Assistant
- 2 Connection

Connection

 $3$   $3$ 

 $\overline{\phantom{a}}$ 

 $\mathbf{I}$ 

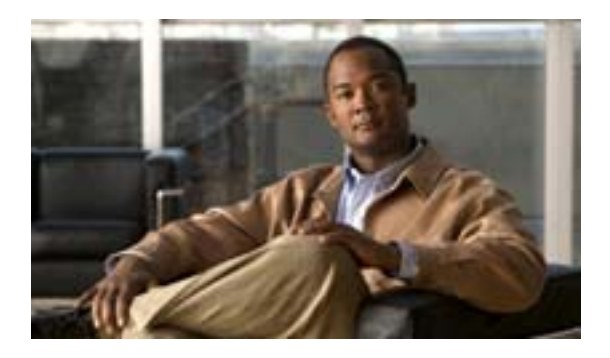

- 36  $\overline{36}$
- 37  $\blacksquare$
- 38  $\sim$  38
- 39  $\cdot$  39
- $\bullet$  40  $\bullet$

Cisco Unity Connection

<span id="page-41-0"></span>Connection

 $\Omega$ 

Connection

Connection

 $\overline{1}$ 

Cisco Unity Connection

Connection

**Cisco Unity Connection Assistant Web** 

 $\overline{\phantom{a}}$ 

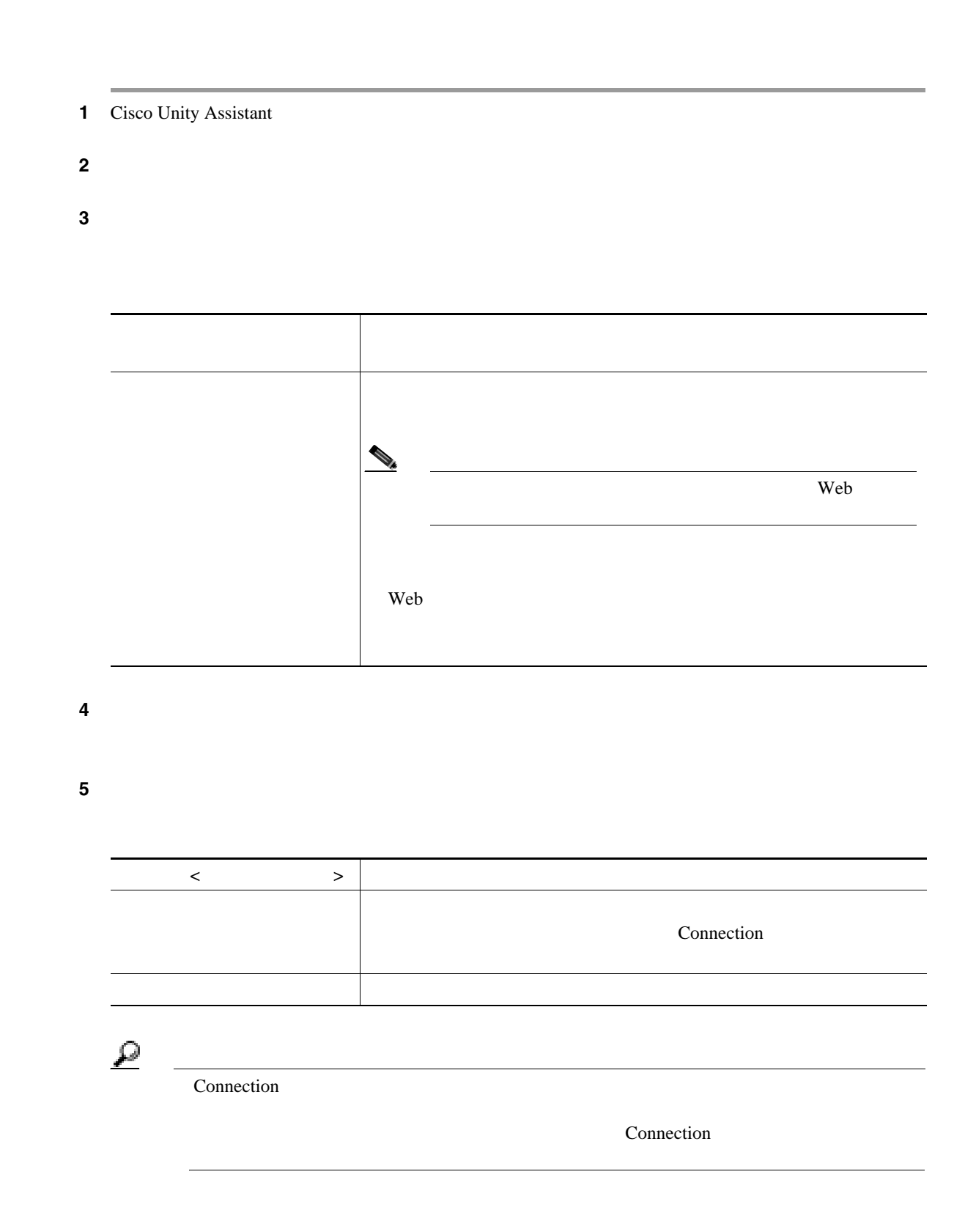

<span id="page-42-0"></span> $\mathbf{l}$ 

Cisco Unity Connection

<span id="page-43-0"></span>ステップ **6** [保存]をクリックします。

**The Second Service** 

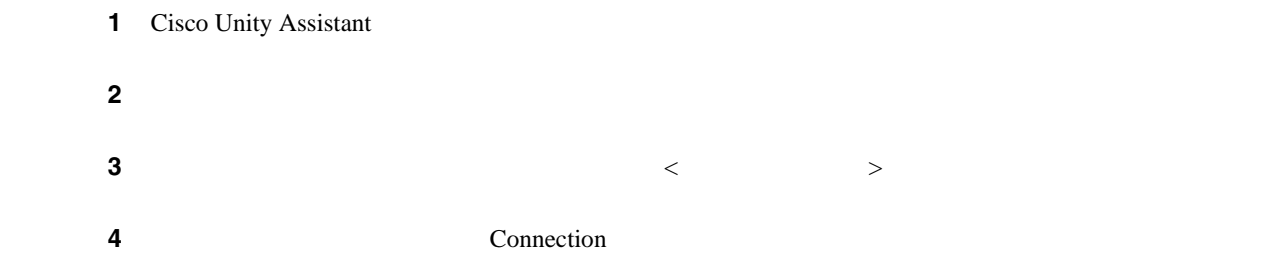

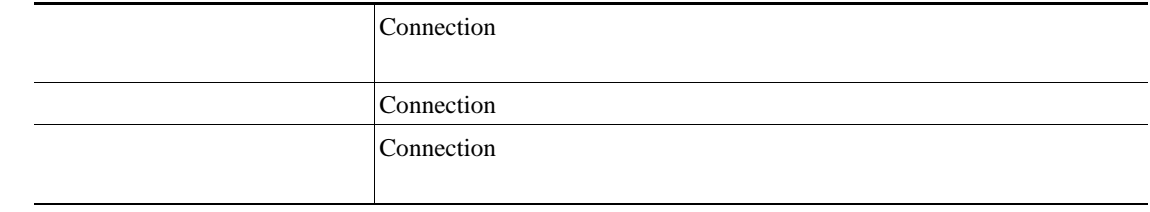

ステップ **5** [保存]をクリックします。

 $\overline{\mathbf{I}}$ 

#### Cisco Unity Connection Connection Connection

<span id="page-44-0"></span> $\mathbf{l}$ 

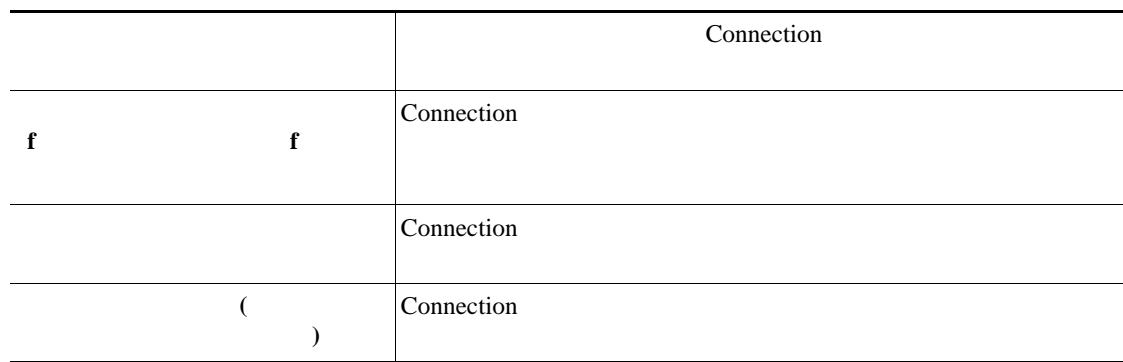

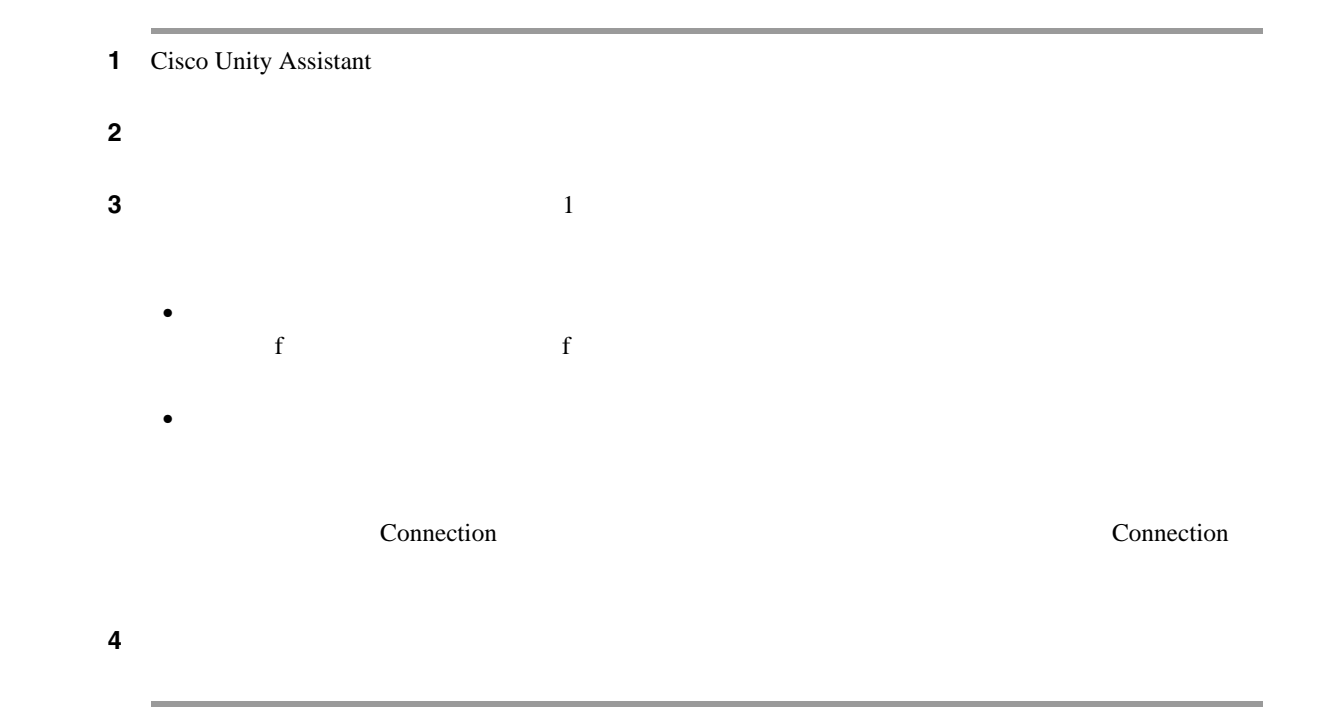

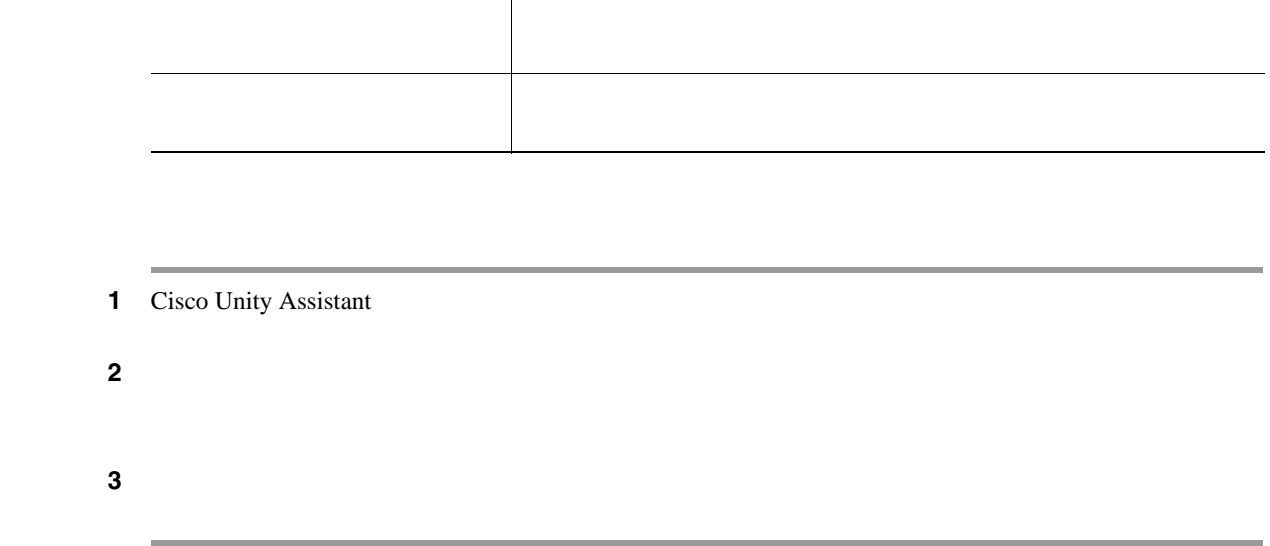

<span id="page-45-0"></span>**The Second Service** 

 $\overline{1}$ 

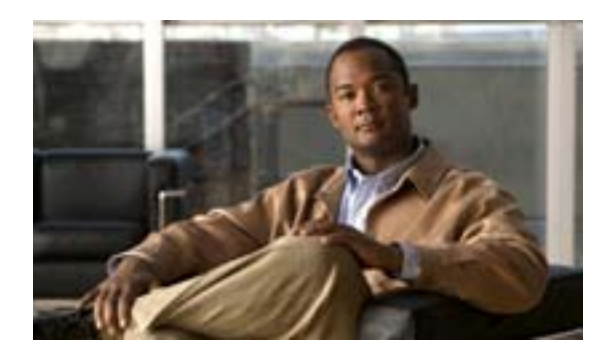

- 41
- 43  $\sim$

<span id="page-46-0"></span>Cisco Unity Connection 6

Connection Cisco Unity Assistant Web

Connection

Connection

 $\langle \cdot \rangle$  , and  $\langle \cdot \rangle$  and  $\langle \cdot \rangle$  and  $\langle \cdot \rangle$  and  $\langle \cdot \rangle$  and  $\langle \cdot \rangle$  and  $\langle \cdot \rangle$ 

<u>୍ବ</u>

Connection 2000 and 2000 and 2000 and 2000 and 2000 and 2000 and 2000 and 2000 and 2000 and 2000 and 2000 and 2000 and 2000 and 2000 and 2000 and 2000 and 2000 and 2000 and 2000 and 2000 and 2000 and 2000 and 2000 and 2000

#### $Cisco PCA$

Connection

Connection  $$ 

 $\overline{B}$ 

**Connection** Connection

Connection

 $<\qquad \qquad >\qquad \qquad >$ 

Connection

 $\begin{array}{ccccccc} \langle & \rangle & \times & \langle & \rangle & \times \end{array} \begin{array}{ccccccc} \langle & \rangle & \times & \langle & \rangle & \times \end{array}$ 

**The Second Service** 

<span id="page-48-0"></span> $\mathbf{l}$ 

Cisco Unity

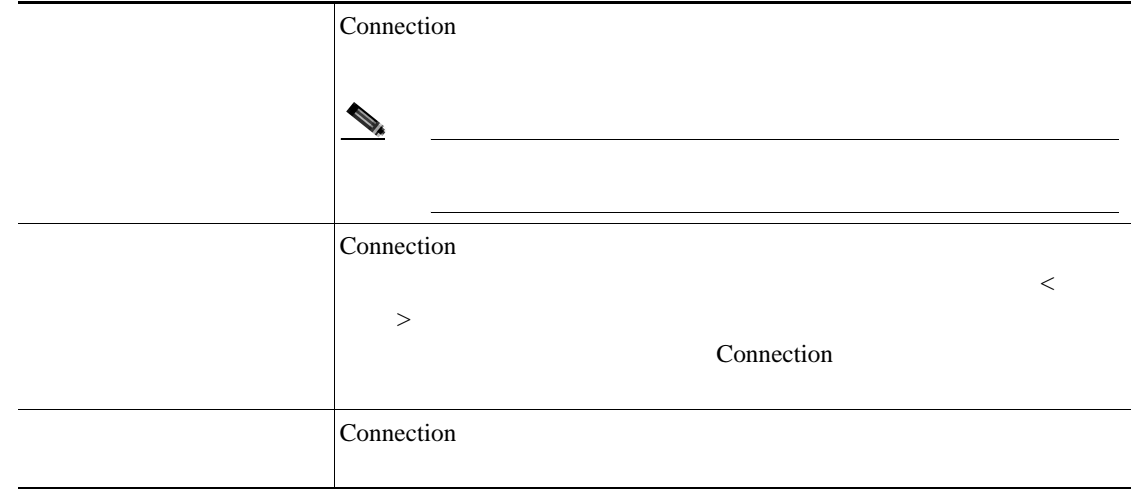

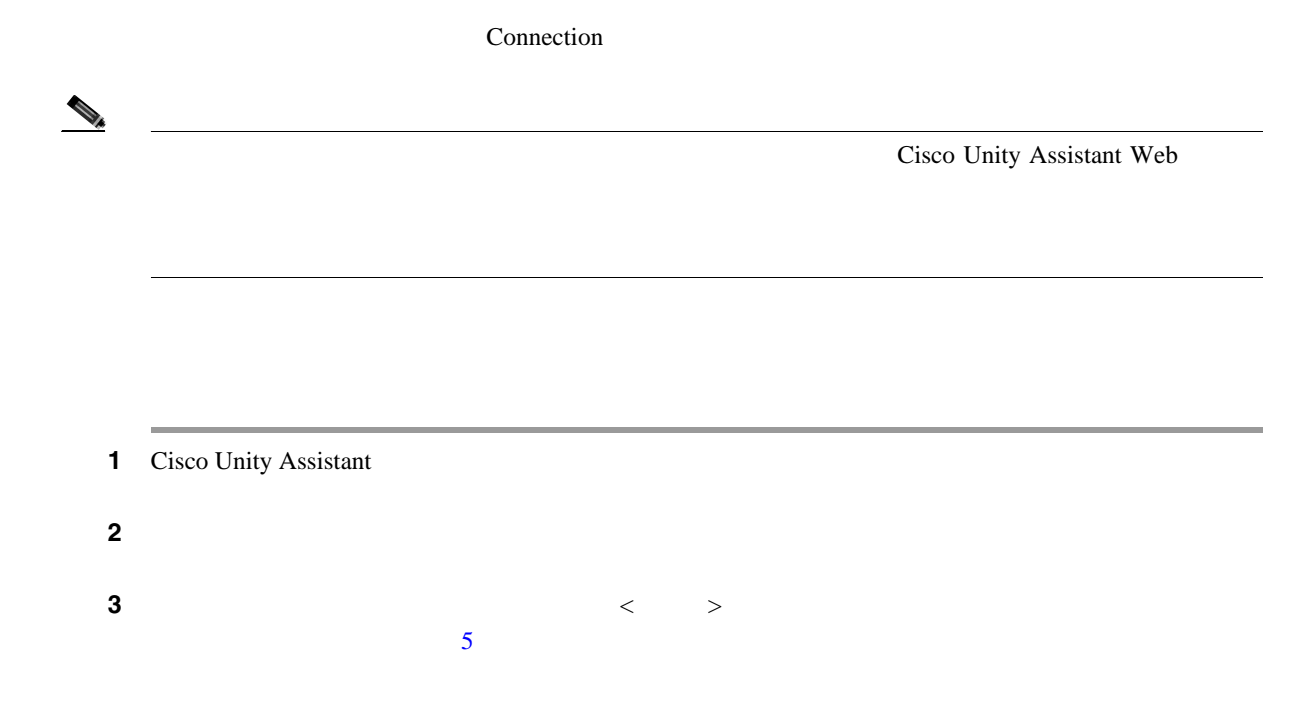

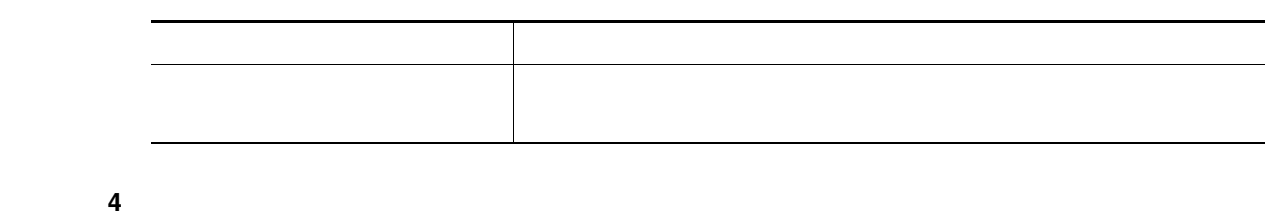

**The Second Service** 

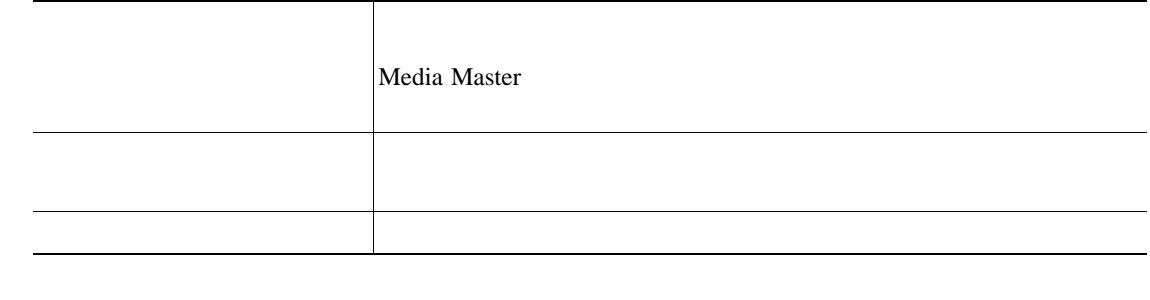

<span id="page-49-0"></span>ステップ **5** [保存]をクリックします。

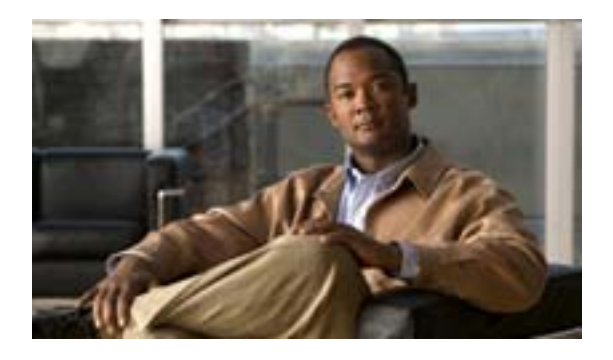

#### • 45  $\sim$

- 46  $\sim$  46
- 56  $\sim$  56
- 56 SMS SMPP

#### <span id="page-50-0"></span>Cisco Unity Connection

 $\text{SMS}$ 

Connection

#### Connection

<u>୍ବ</u>

#### Cisco Unity Assistant Web

 $SMS$ 

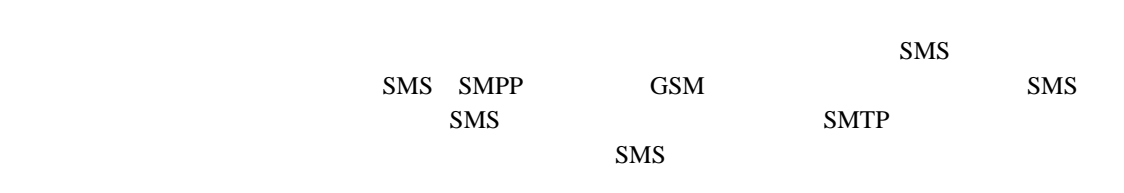

<span id="page-51-0"></span>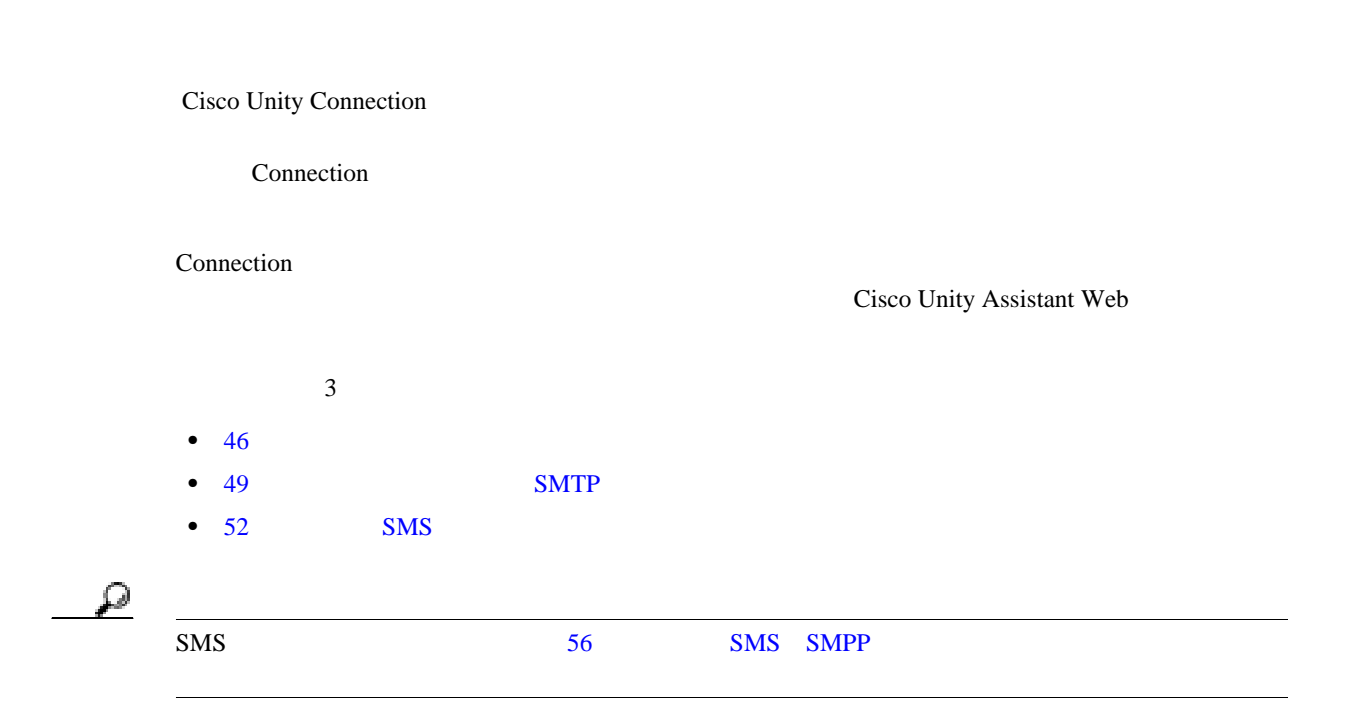

<span id="page-51-1"></span>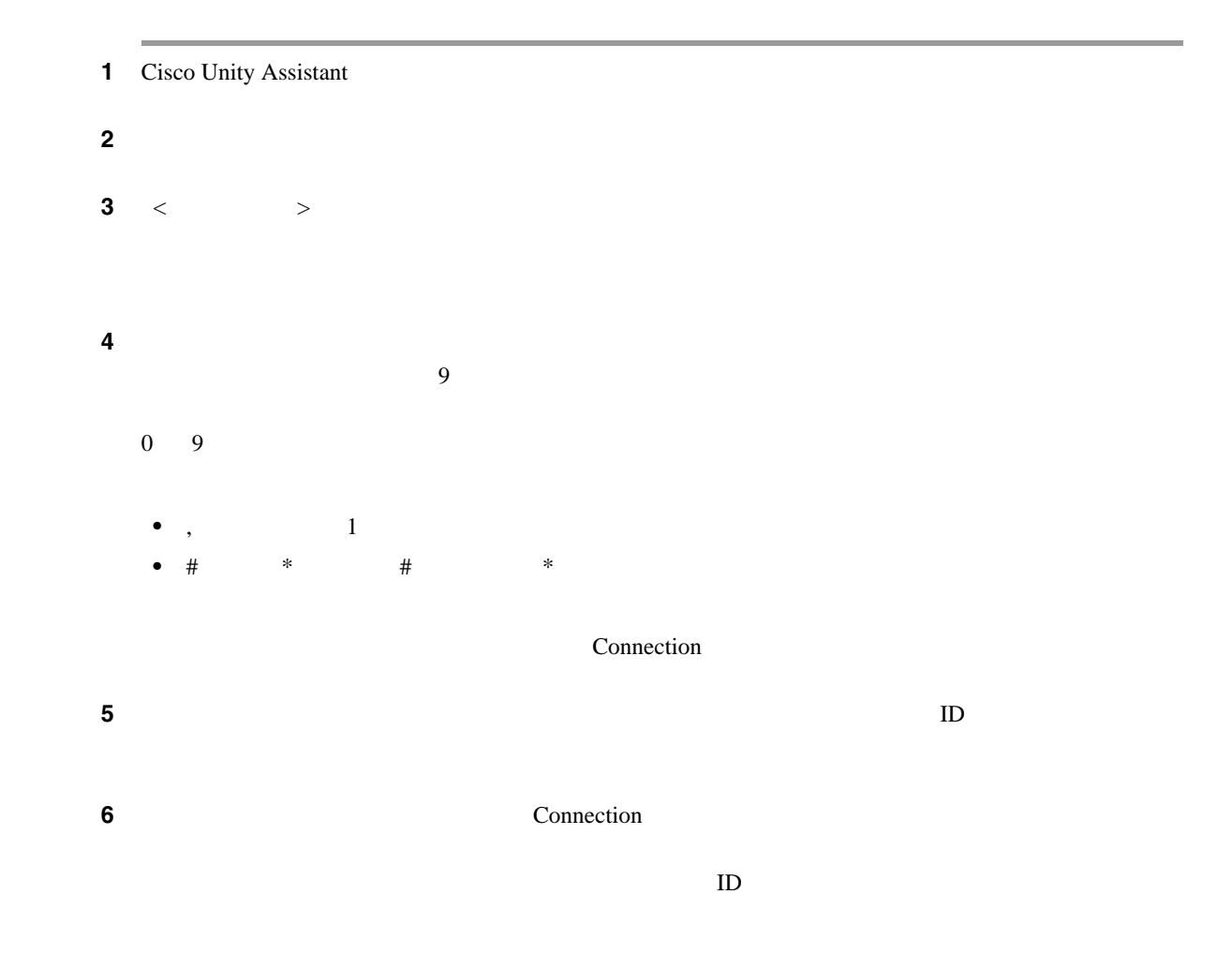

 $\blacksquare$ 

**The Second Service** 

 $\overline{\mathbf{I}}$ 

Connection  $\sim$  6  $\sim$ 

<span id="page-52-0"></span>ステップ **7** [ダイヤルまでの待ち時間]フィールドに、電話またはポケットベルの電話番号をダイヤルしてか

#### 8 Connection

 $\mathbf{l}$ 

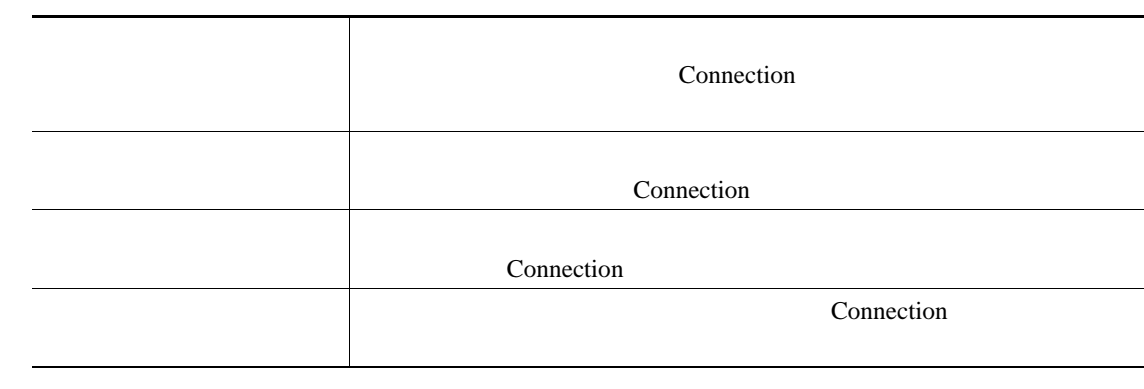

<span id="page-52-1"></span>ステップ **9** [ステップ](#page-52-0) 8 で選択したイベント タイプの中で、緊急のマークが付けられた新しいメッセージについ

Connection

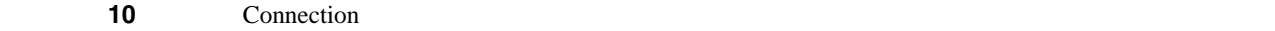

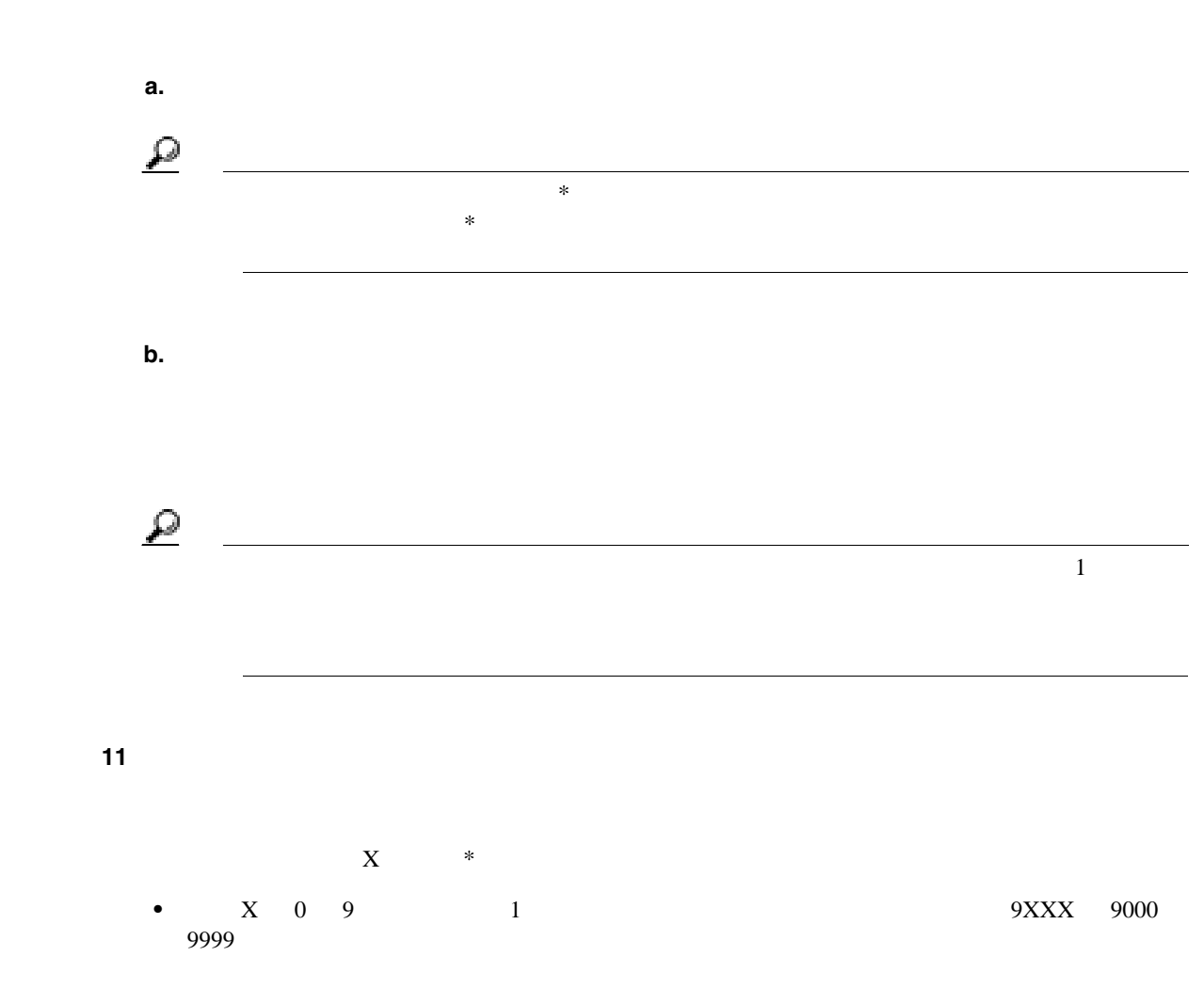

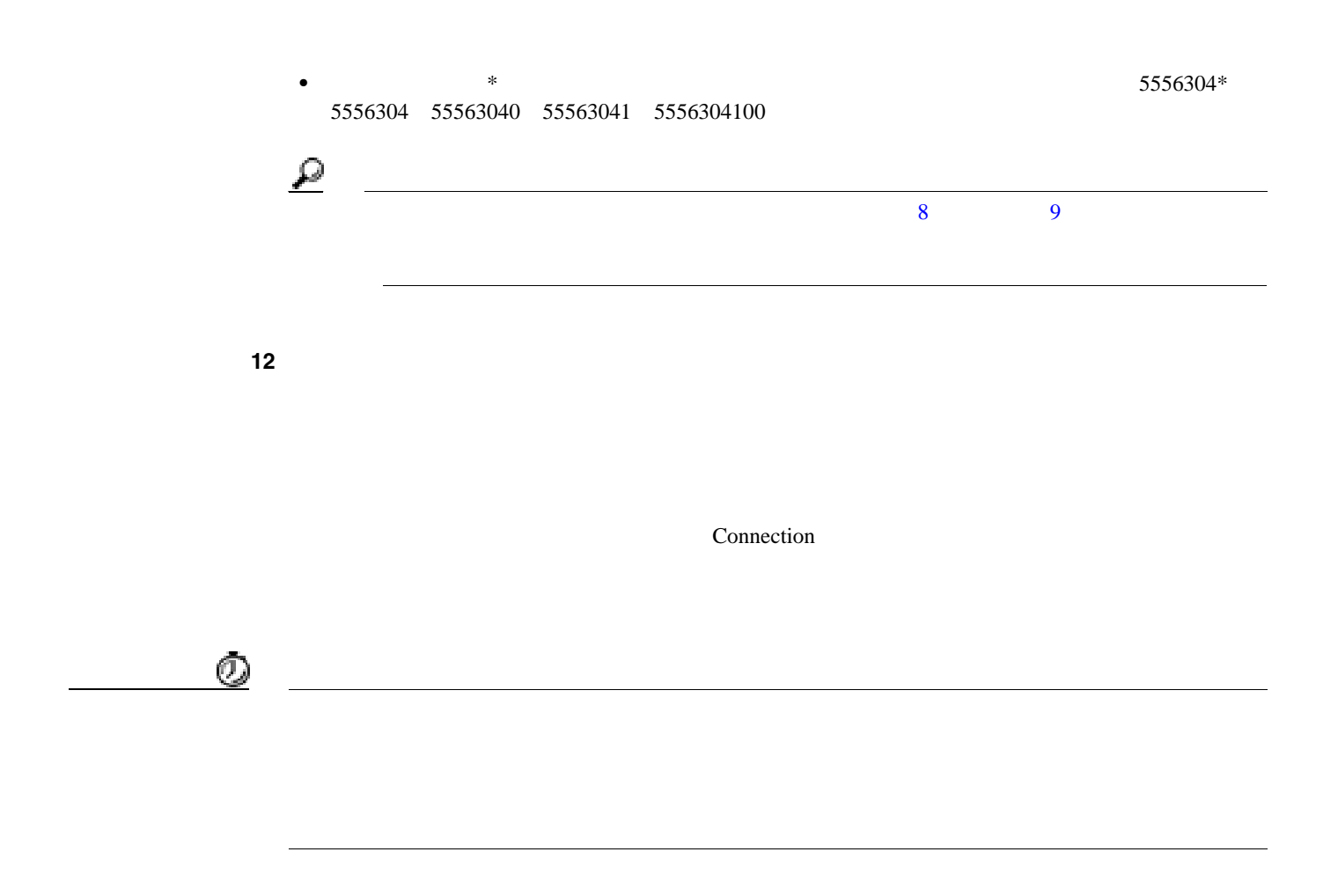

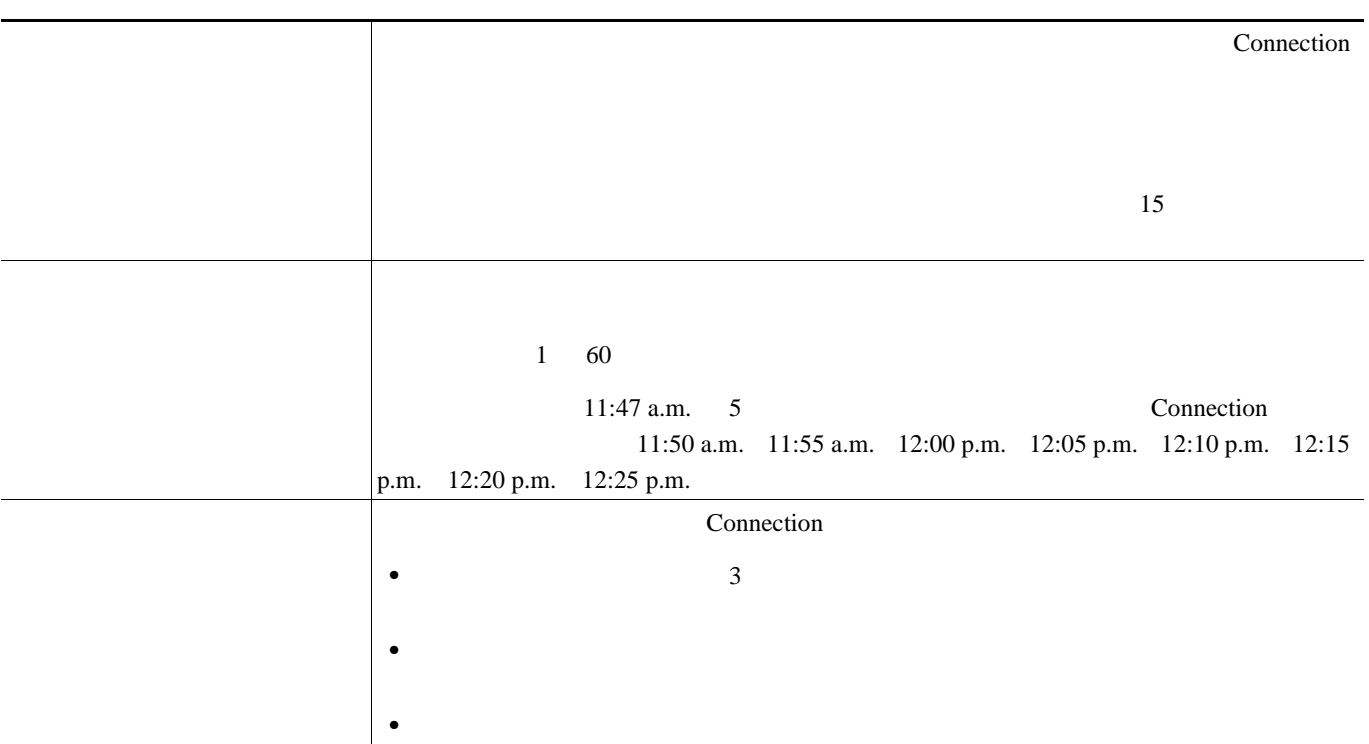

 $\overline{\mathbf{I}}$ 

П

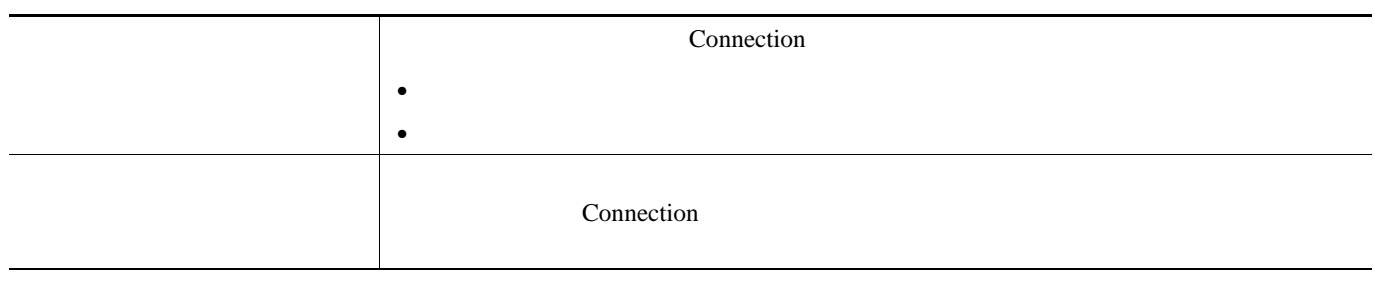

ステップ **14**[保存]をクリックします。

 $\mathsf{L}$ 

l.

#### <span id="page-54-0"></span>SMTP

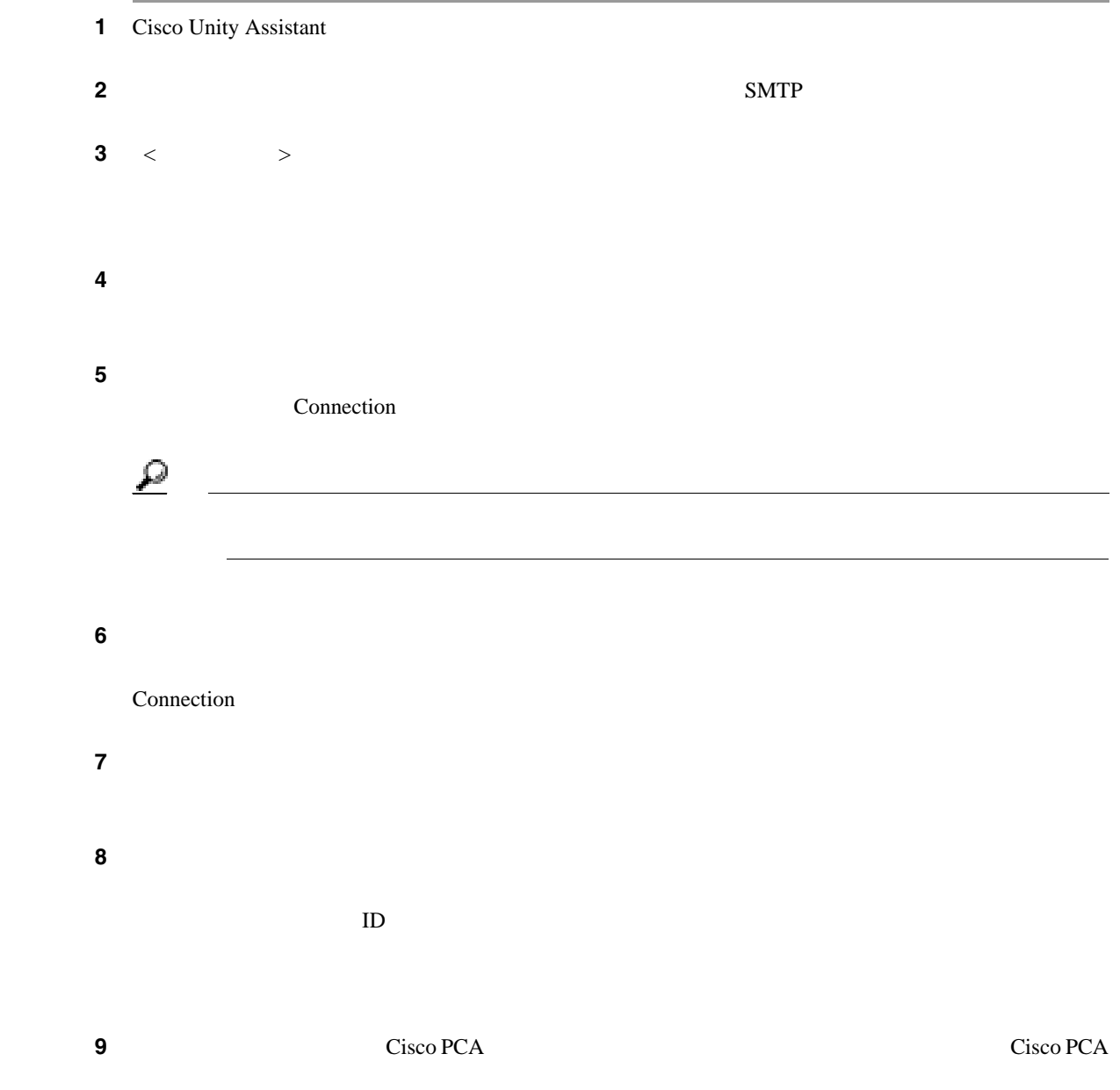

<span id="page-55-0"></span>**The Second Service** 

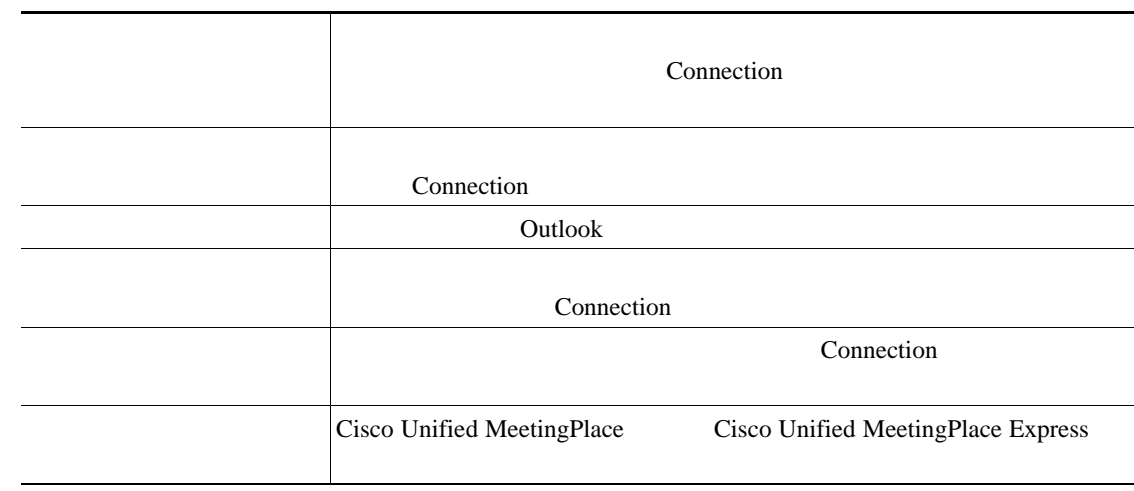

#### <span id="page-55-1"></span> $\mathbf{11}$   $\mathbf{10}$

Connection

#### $\bf{12}$   $\bf{10}$

#### **13** Connection 20  $\alpha$

## **a.** [編集未列動法 | 通常先対策 | 通常先対策 | 通常先対策 | 通常先対策 | 通常先対策 | 通常先対策 | 通常先対策 | 通常先対策 | 通常先対策 | 通常先対策 | 通常先対策 | 通常先対策 | 通常先対策 | 通常先対策 | 通常先対策 | 通常先対策 | 通常先対策 | 通常先対策 | 通常先対策 | 通常先対策 | 通常先対策 | 通常先対策 | 通常先対策 | 通常先対策 | 通常先対策 | 通常先対策  $\mathbf{Q}$ ヒント フィールドにアスタリスク(\*)を入力すると、すべてのユーザが表示されます。すばや く検索するために、<br>※ つうことができます。

# **b.** 検索結果で、追加するユーザの横にあるチェックボックスをオンにし、[ユーザの追加]をク **c.**  $\blacksquare$

 $\mathcal{P}$  $\frac{1}{2}$ 

 $\overline{1}$ 

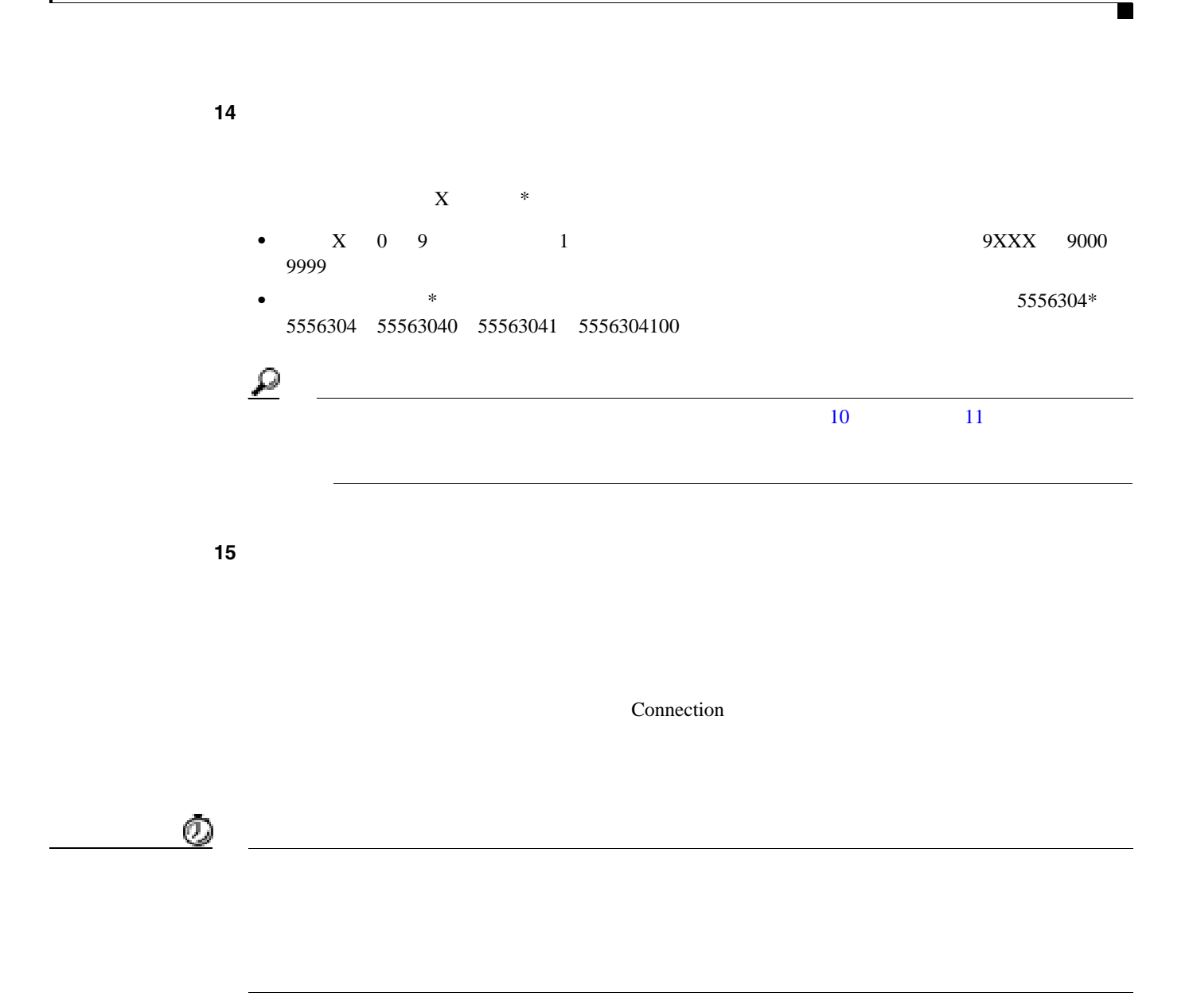

16 Connection

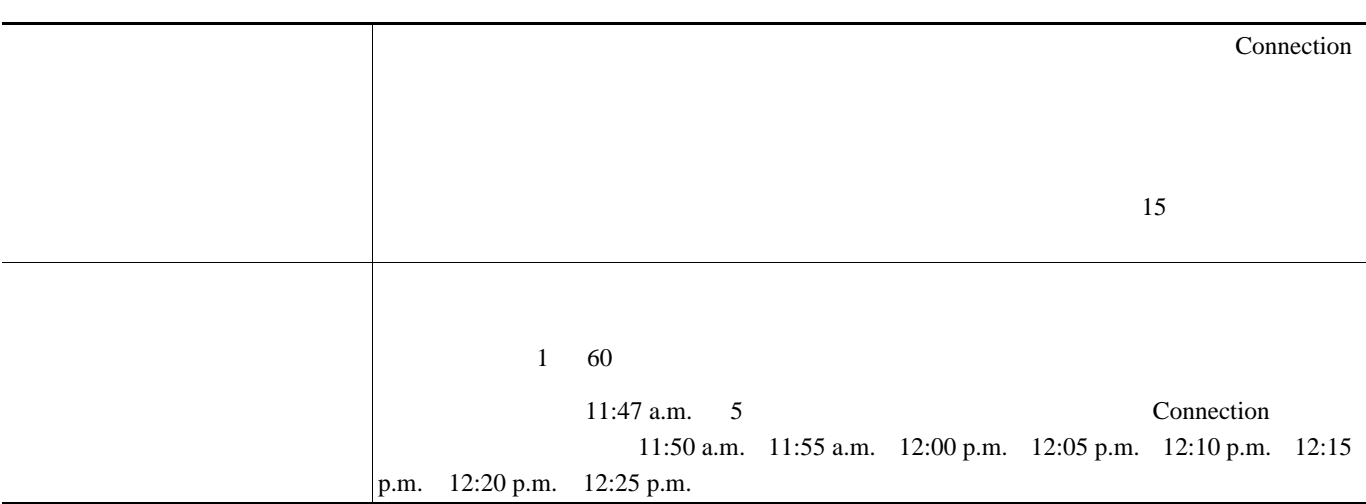

 $\mathsf{L}$ 

## <span id="page-57-2"></span><span id="page-57-0"></span>ステップ **17**[保存]をクリックします。 **SMS**  $\overline{\phantom{a}}$ 1 Cisco Unity Assistant 2 **2** SMS  $3 \leq$   $>$ **4 SMS**  $SMPP$  $+$  $+12065551234$  0 Connection  $5 \t\t SMPP$ • SMPP Cisco Unity Connection IP • SMPP  $\overline{\phantom{a}}$ Cisco Unity Connection SMPP Connection  $\mathcal{P}$  $\text{SMS}$ tel:2065551234 6 ステップ 6<br>6  $\overline{\text{Cisco}}$ Unity Connection  $\mathcal{P}$ <u>SHEP</u><br>
SMS SMPP

<span id="page-57-1"></span>ステップ **7** 通知メッセージに新しいメッセージとすべてのメッセージの数を含める場合は、[メッセージ テキ

Г

П

 $\mathbf{I}$ 

ステップ **8** 通知デバイスに送信されるテキスト文字列に新しいメッセージに関する情報を含める場合は、  $ID$ 

<span id="page-58-0"></span>**9** SMPP

 $\mathsf{L}$ 

 $SMPP$ Connection

10 Connection

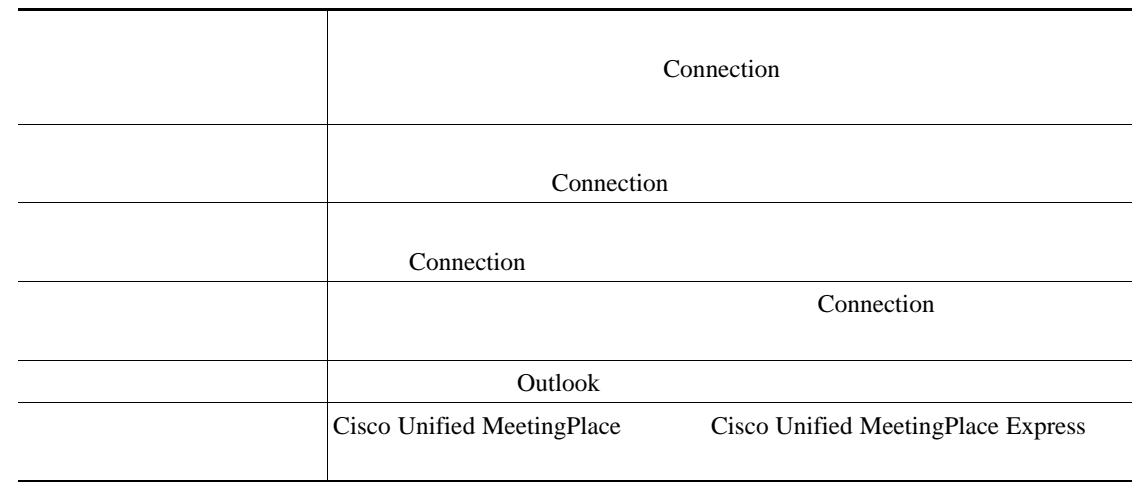

- $\mathbf{11}$   $\mathbf{10}$ Connection
- $\bf{12}$   $\bf{10}$
- **13** Connection 20  $\alpha$

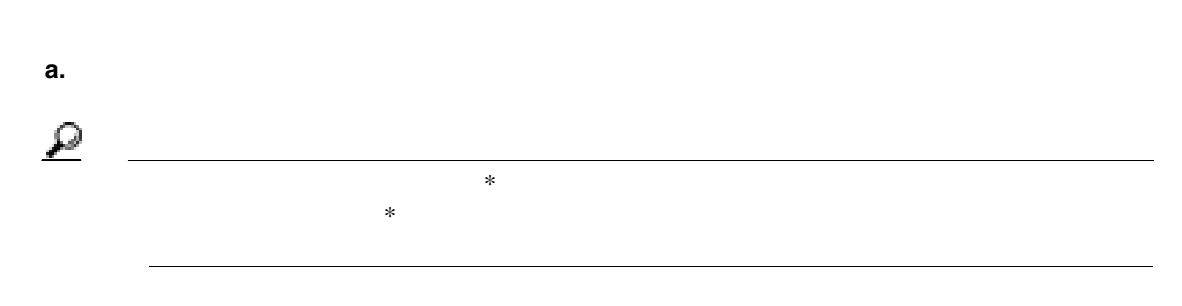

**b.** extending the state base of the latter than the state base  $\mathbb{R}$  is the state base of the state  $\mathbb{R}$ 

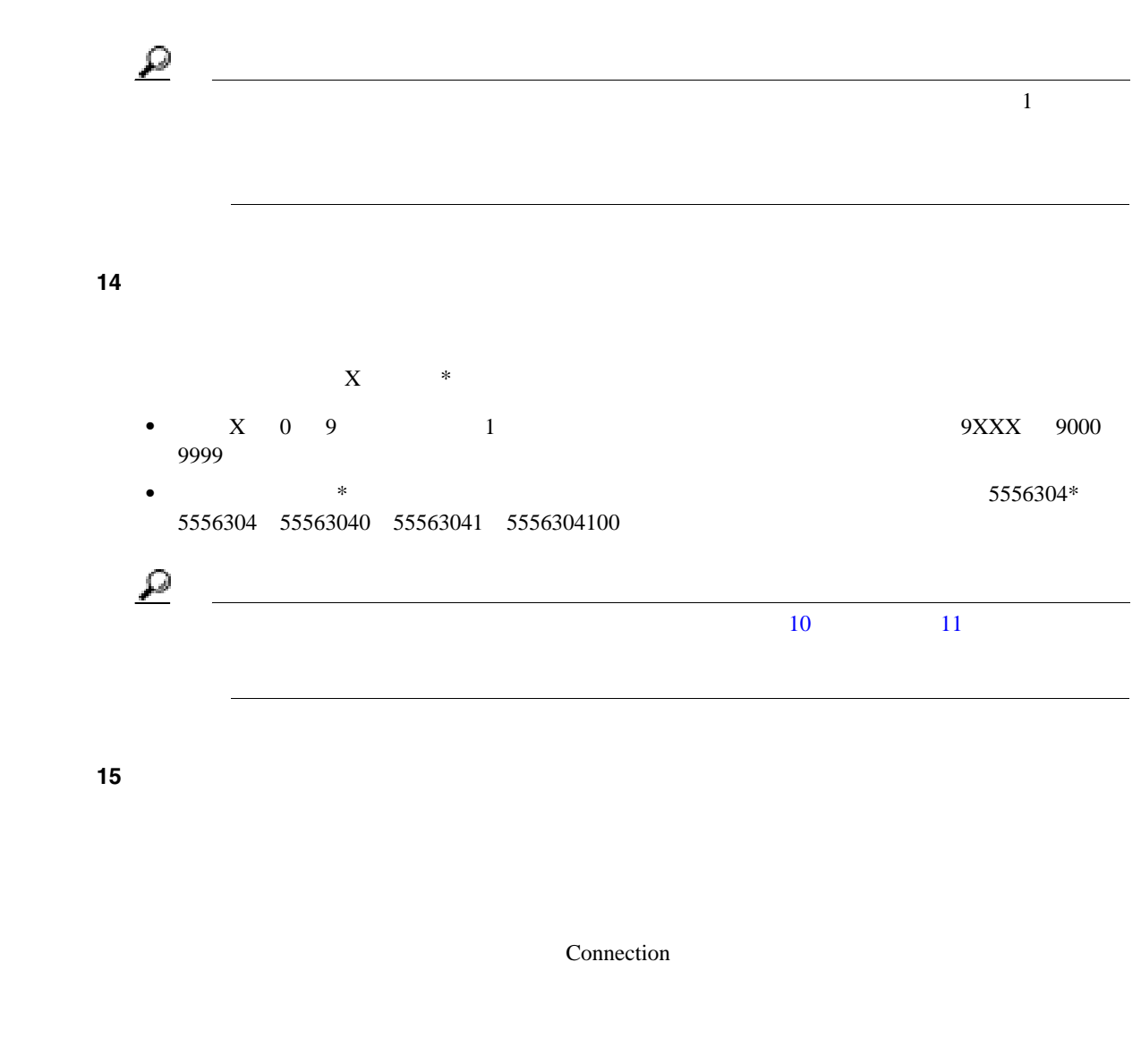

 $\overline{\mathbb{O}}$ 

 $\overline{1}$ 

 $\mathsf{L}$ 

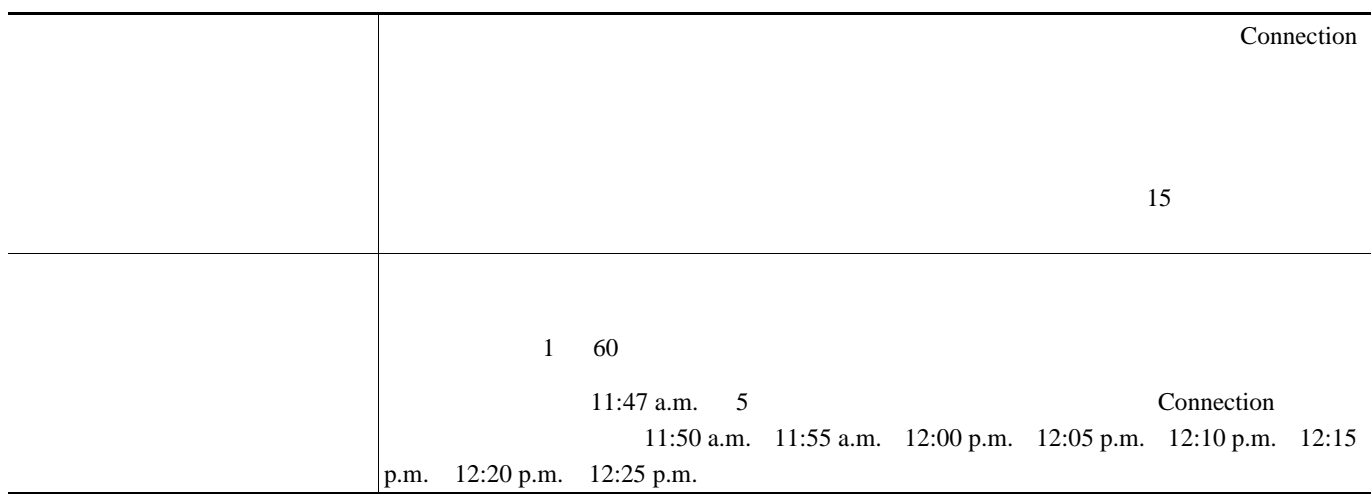

ステップ **17**[保存]をクリックします。

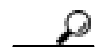

<span id="page-61-0"></span>**The Second Service** 

 $\text{SMS}$ 

Connection

Connection

## <span id="page-61-1"></span>**SMS** SMPP

SMS SMPP

- **•** SMS SMPP)通知は、GSM の携帯電話およびその他の SMS 対応デバイスで使用するための  $\text{SMS}$  and  $\text{SMTP}$  $\text{SMS}$
- SMS **•** SMS **Cisco Unity Connection** SMS
- **5MS** Cisco Unity Assistant Web **SMS (SMPP)** 3MS  $-52$  SMS  $5$
- **SMS SMPP SMS** SMS SMS SMS SMS 2002 SMS 2003 SMS 2004 SMS 2004 SMS 2004 SMS 2004 SMS 2004 SMS 2004 SMS 2004 SMS 2004 SMS 2004 SMS 2004 SMS 2004 SMS 2004 SMS 2004 SMS 2004 SMS 2004 SMS 2004 SMS 2004 SMS 2004 SMS 2004 SMS 2004 SMS 2004 SMS

 $\overline{1}$ 

Г

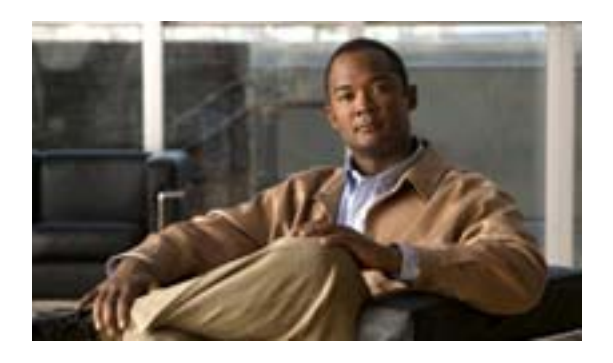

- 57  $\sim$  57
- 58  $+$  58  $+$  58  $+$  58  $+$  58  $+$  58  $+$  58  $+$  58  $+$  58  $+$  58  $+$  58  $+$  58  $+$  58  $+$  58  $+$  58  $+$  58  $+$  58  $+$  58  $+$  58  $+$  58  $+$  58  $+$  58  $+$  58  $+$  58  $+$  58  $+$  58  $+$  58  $+$  58  $+$  58  $+$  58  $+$  58  $+$  58
- 60  $\bullet$  60
- 61  $\bullet$  61
- 62 Exchange

<span id="page-62-0"></span>Cisco Unity Connection Connection

Cisco Unity Connection  $\blacksquare$ 

Connection

Cisco Unity Assistant Web Connection

Connection

Unity Connection

Connection

• **•**  $\blacksquare$ 

Connection

**•** 代行名の使用。代行名によって、ボイス コマンドを使用して同僚にダイヤルするときの精度が

### **OL-16813-01-J**

**57**

 $\overline{9}$ Connection <sub>1</sub>

 $\sim$  2

Connection <sub>1</sub>

Microsoft Exchange Connection 0.62 Exchange

<span id="page-63-1"></span>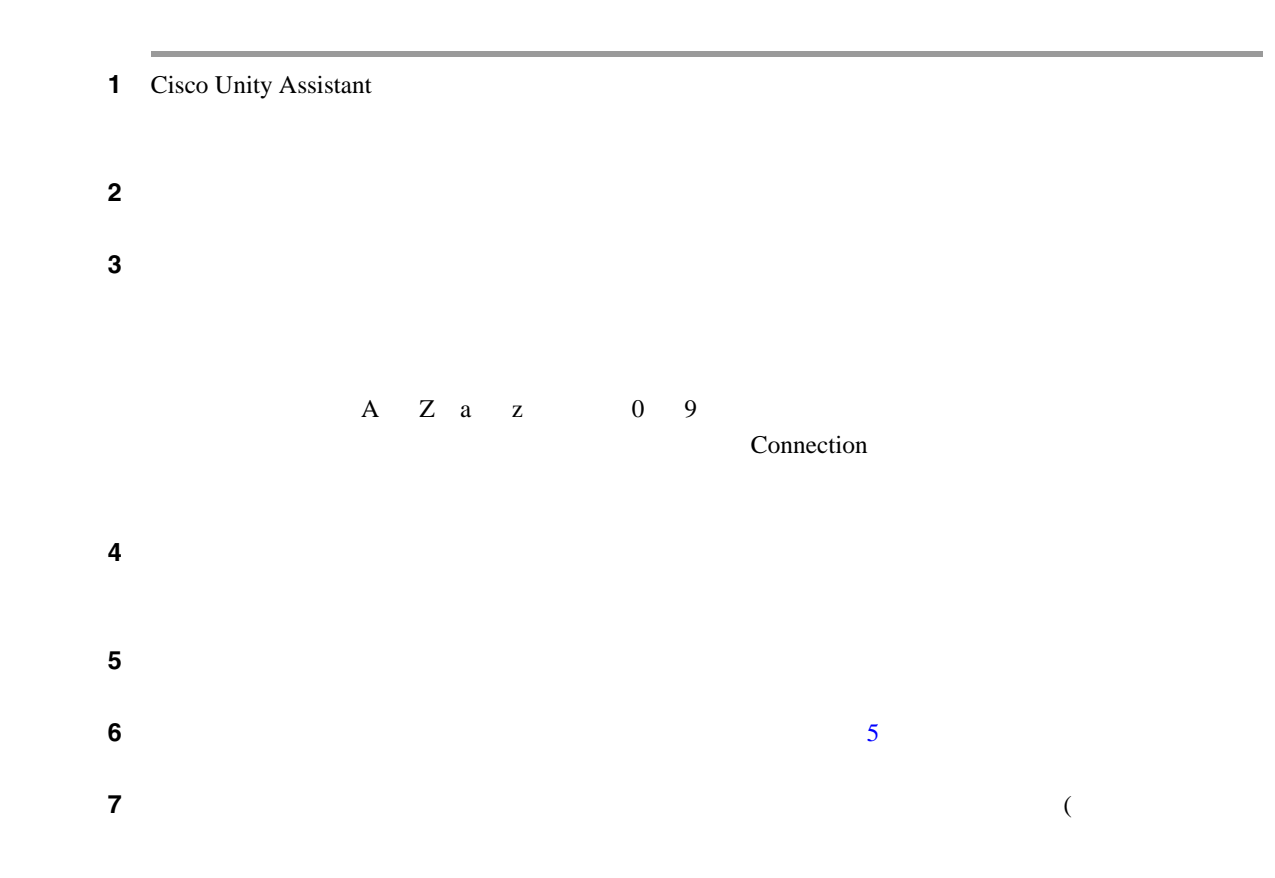

 $\overline{1}$ 

<span id="page-63-0"></span>**The Second** 

 $\mathbf{Q}$ 

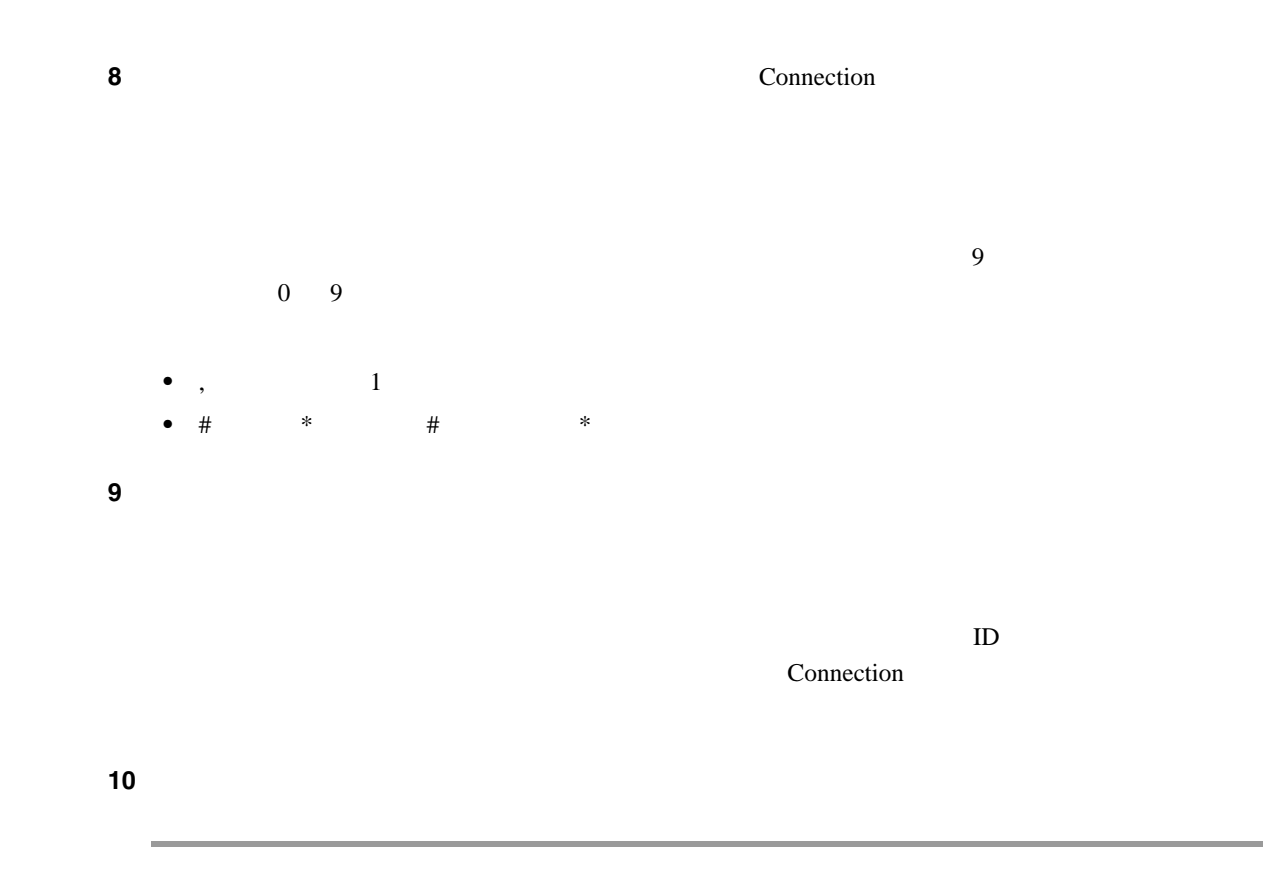

 $\overline{\mathsf{L}}$ 

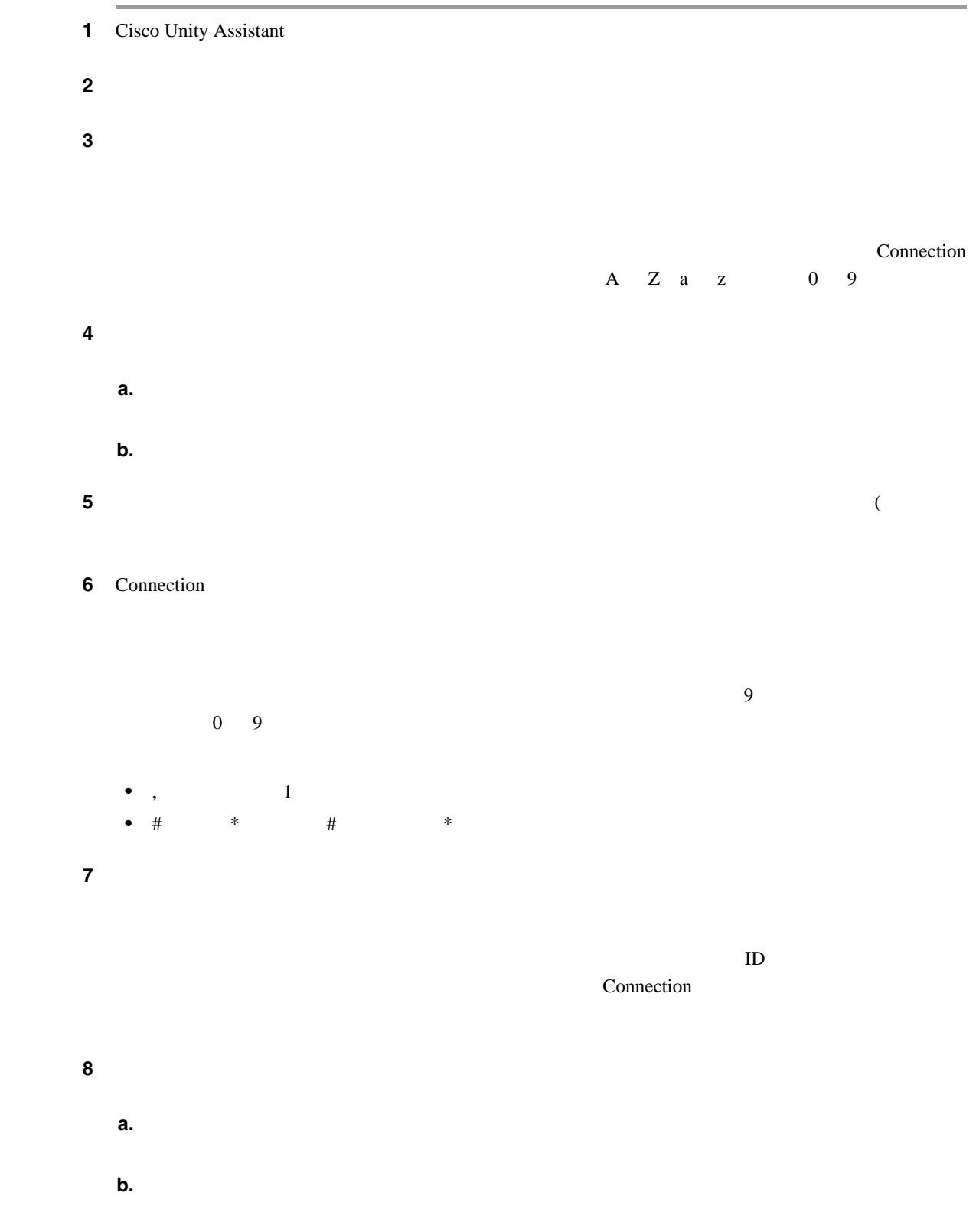

<span id="page-65-0"></span>**The Second Service** 

 $\overline{1}$ 

<span id="page-66-0"></span>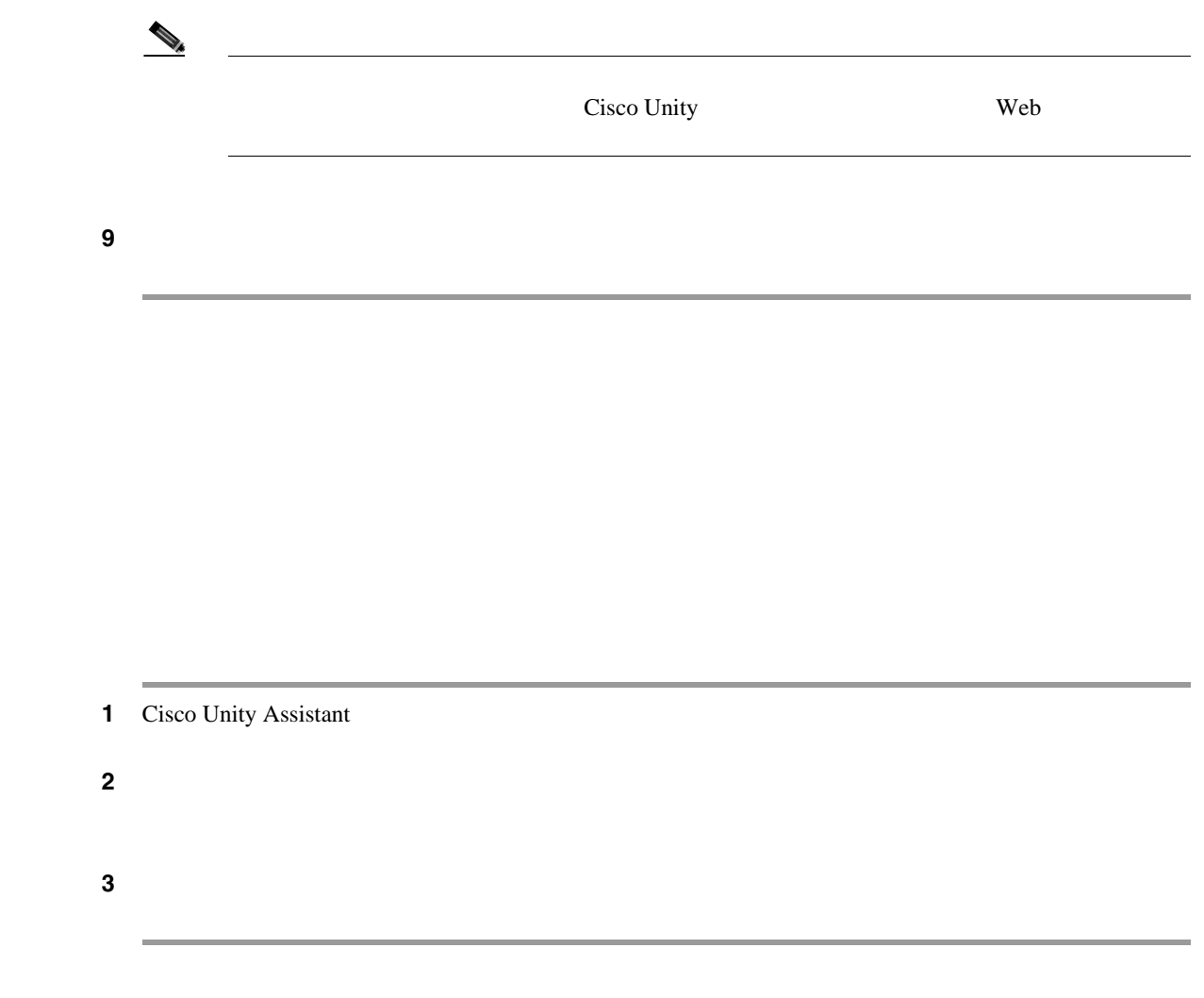

 $\overline{\mathsf{L}}$ 

## Exchange

<span id="page-67-0"></span>Microsoft Exchange

Cisco Unity Connection Exchange

- **•** インポートする前に個人連絡先にある連絡先の数を表示します。
- **Exchange**
- Exchange
- **Exchange**

Connection

 $58$ 

**Connection** 

 $\mathbf{I}$ 

#### **Exchange**

- 1 Cisco Unity Assistant
- 2 Exchange 2
- **3** Connection Exchange 2012 Exchange 2012 Fig. 2013 The Exchange of  $\alpha$

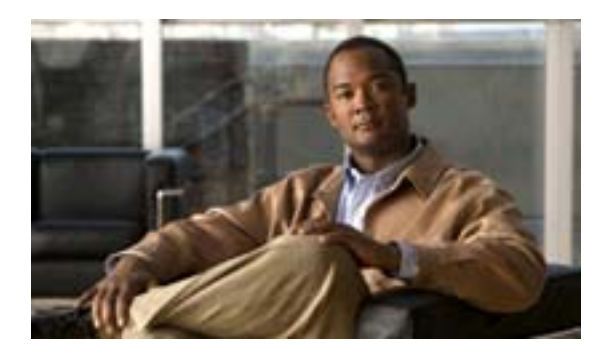

- 63  $\sim$  63
- 64  $+$
- 65
- 66  $\blacksquare$
- <span id="page-68-0"></span>• 67  $\hspace{1cm}$

Cisco Unity Connection

Cisco Unity Inbox Web

<span id="page-69-3"></span><span id="page-69-2"></span><span id="page-69-1"></span>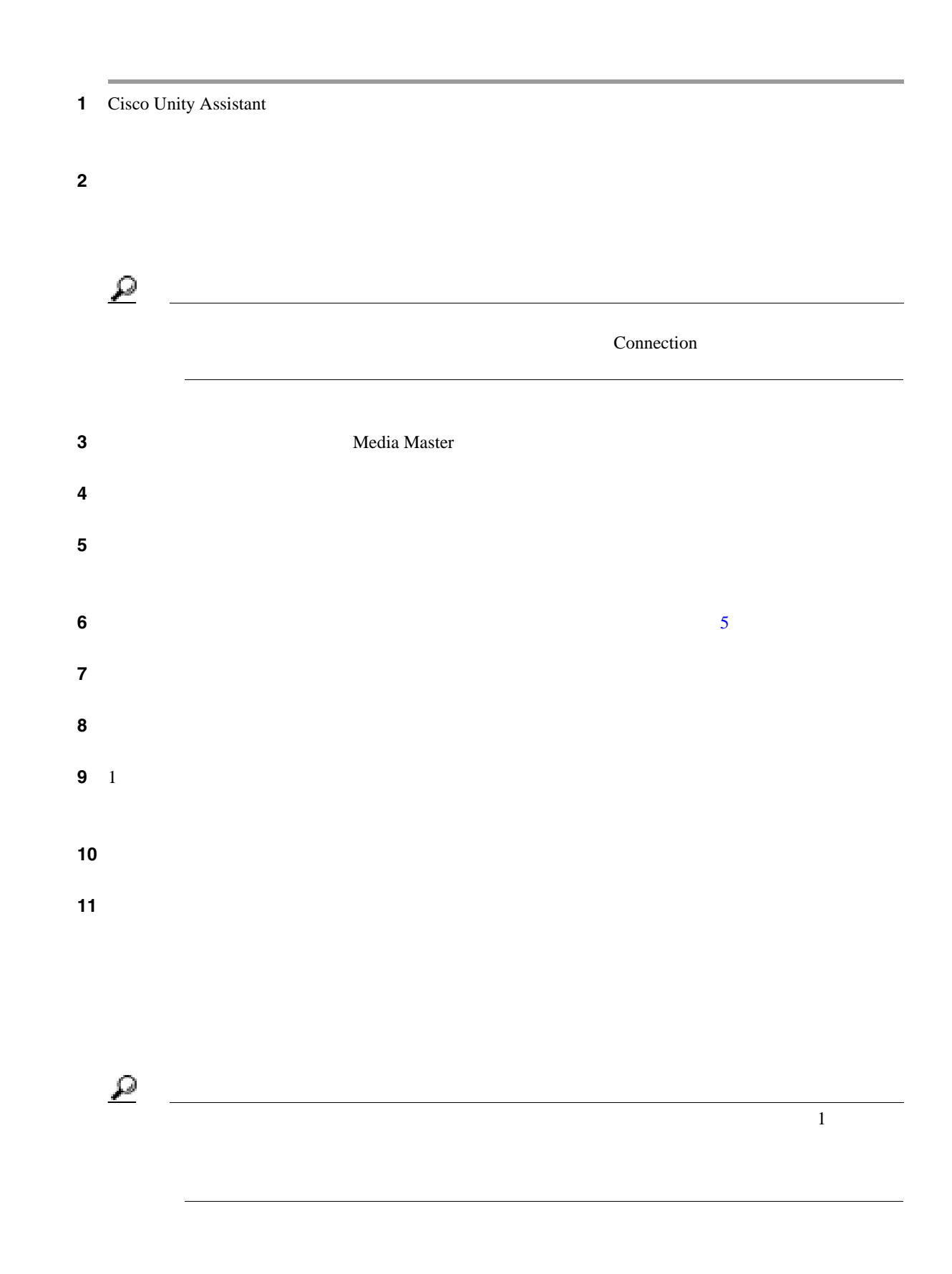

 $\overline{1}$ 

<span id="page-69-0"></span>**The Second Service** 

<span id="page-70-0"></span>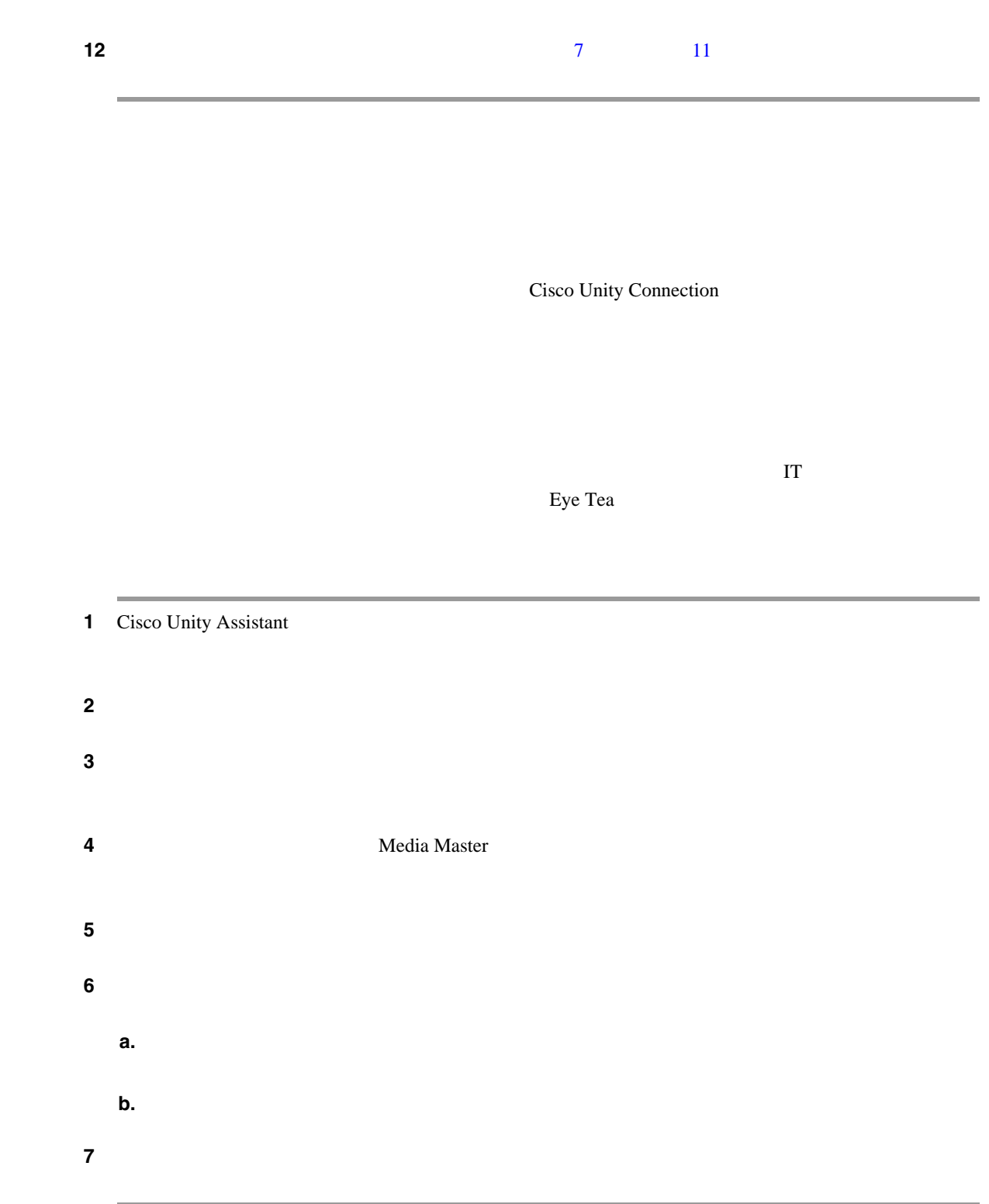

 $\mathsf{L}$ 

 $\overline{1}$ 

#### <span id="page-71-0"></span>Cisco Unity Connection

Connection

Connection

1 Cisco Unity Assistant

 $\begin{picture}(120,15) \put(0,0){\line(1,0){15}} \put(15,0){\line(1,0){15}} \put(15,0){\line(1,0){15}} \put(15,0){\line(1,0){15}} \put(15,0){\line(1,0){15}} \put(15,0){\line(1,0){15}} \put(15,0){\line(1,0){15}} \put(15,0){\line(1,0){15}} \put(15,0){\line(1,0){15}} \put(15,0){\line(1,0){15}} \put(15,0){\line(1,0){15}} \put(15,0){\line($ 

ステップ **2** [プライベート同報リスト]ページで、メンバーを変更するプライベート同報リストをクリックし

 $3$   $4$ 

<span id="page-71-1"></span> $\overline{A}$ 

**a.** [名前検索]ダイアログボックスで適切なタブをクリックし、検索範囲を指定します。

**b.** 1

**c. b** 

**d.** セストにはこのリストに通過リストに追加するユーザ、同盟リスト、プライベートのリスト、または

 $\overline{\phantom{a}}$
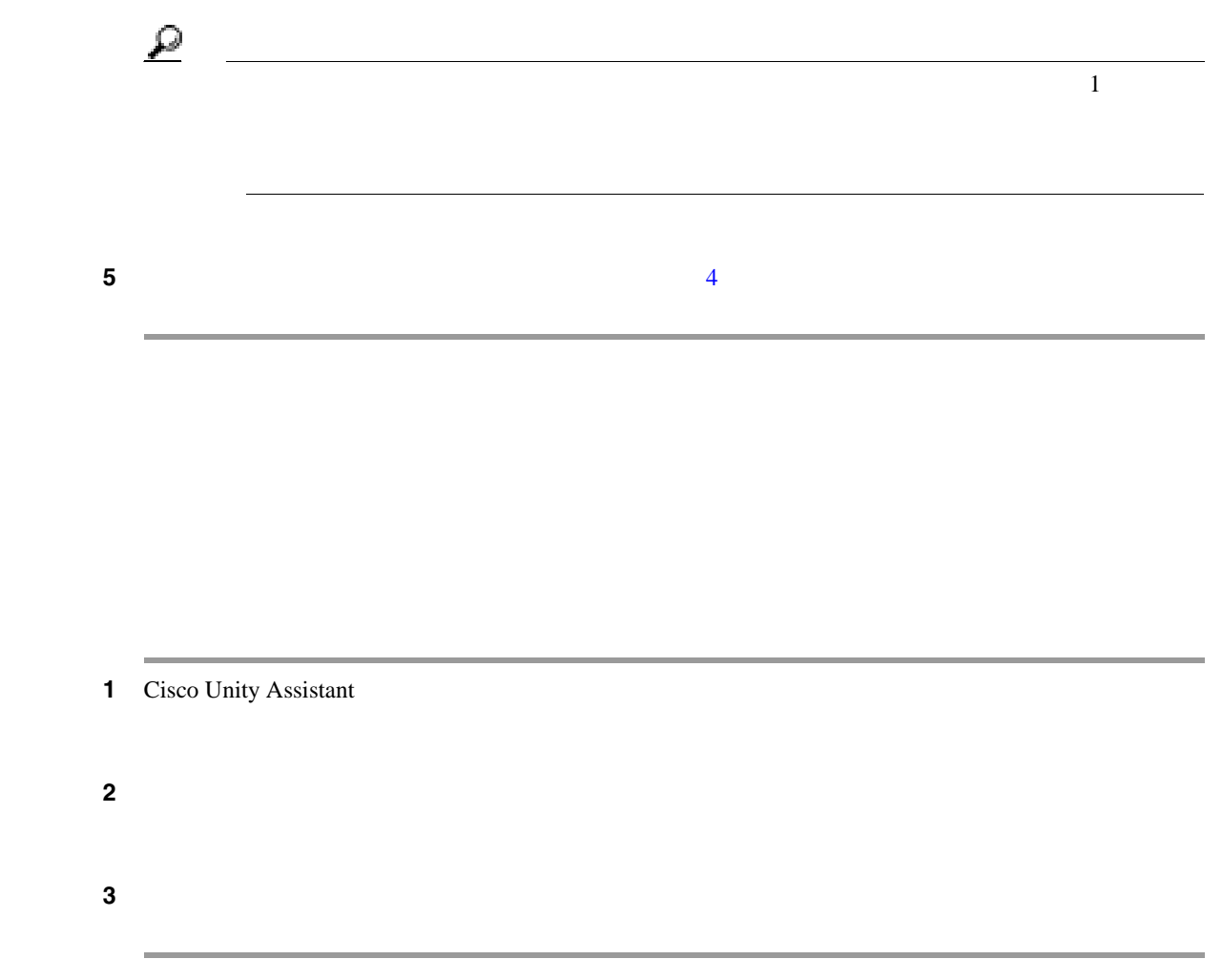

 $\overline{\mathsf{L}}$ 

 $\blacksquare$ 

 $\overline{\phantom{a}}$ 

 $\overline{1}$ 

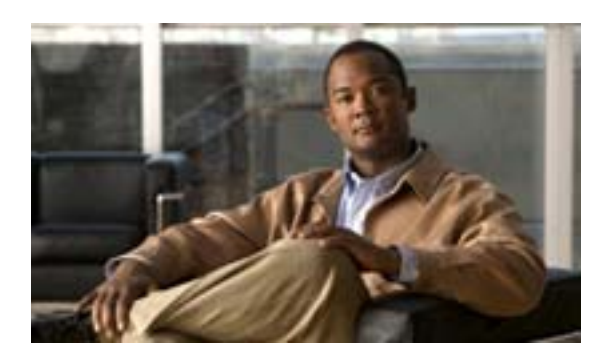

**INDEX**

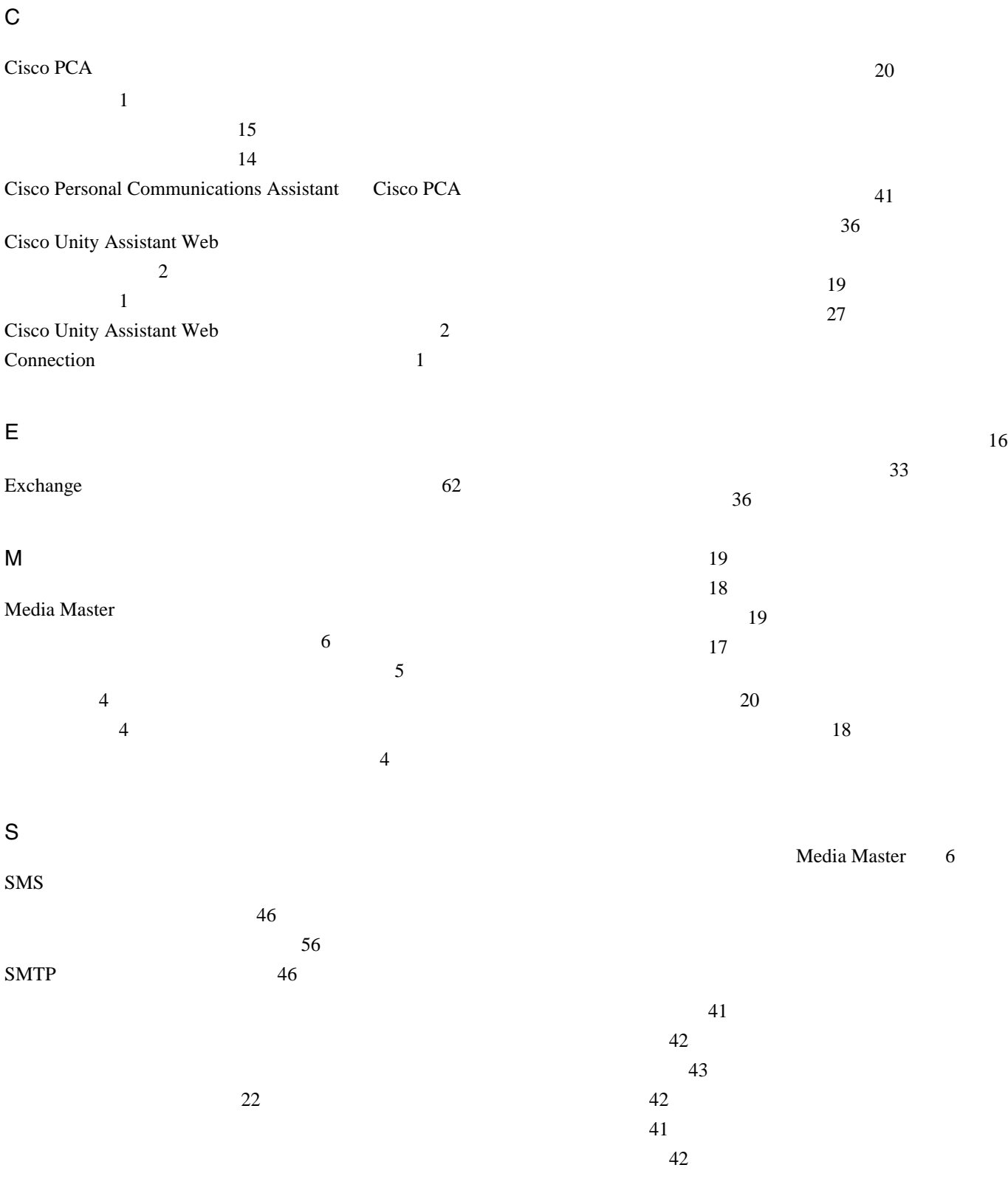

**The Second** 

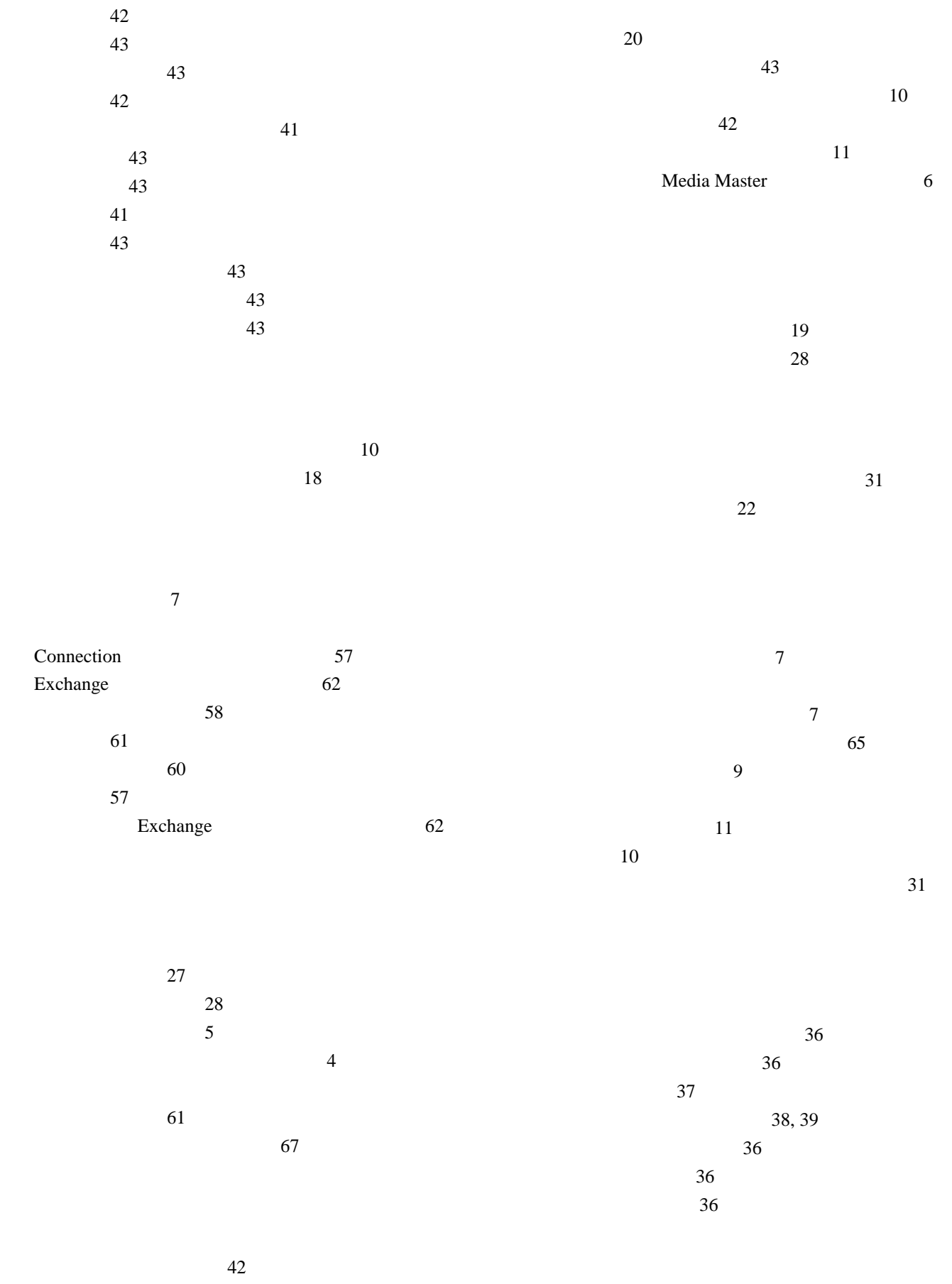

 $\sim$  36

 $\blacksquare$ 

 $\overline{1}$ 

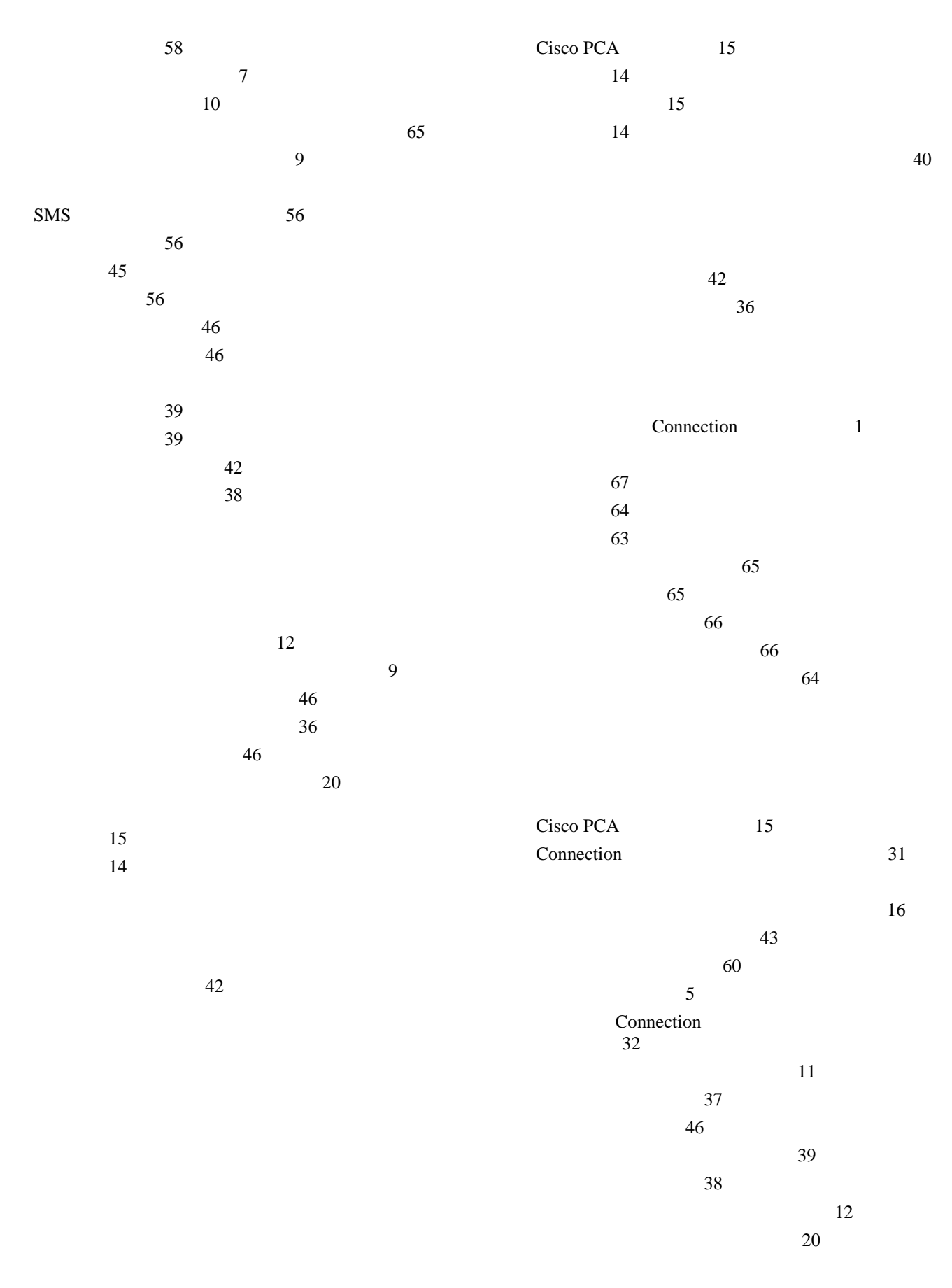

 $\mathbf{l}$ 

**3**

F

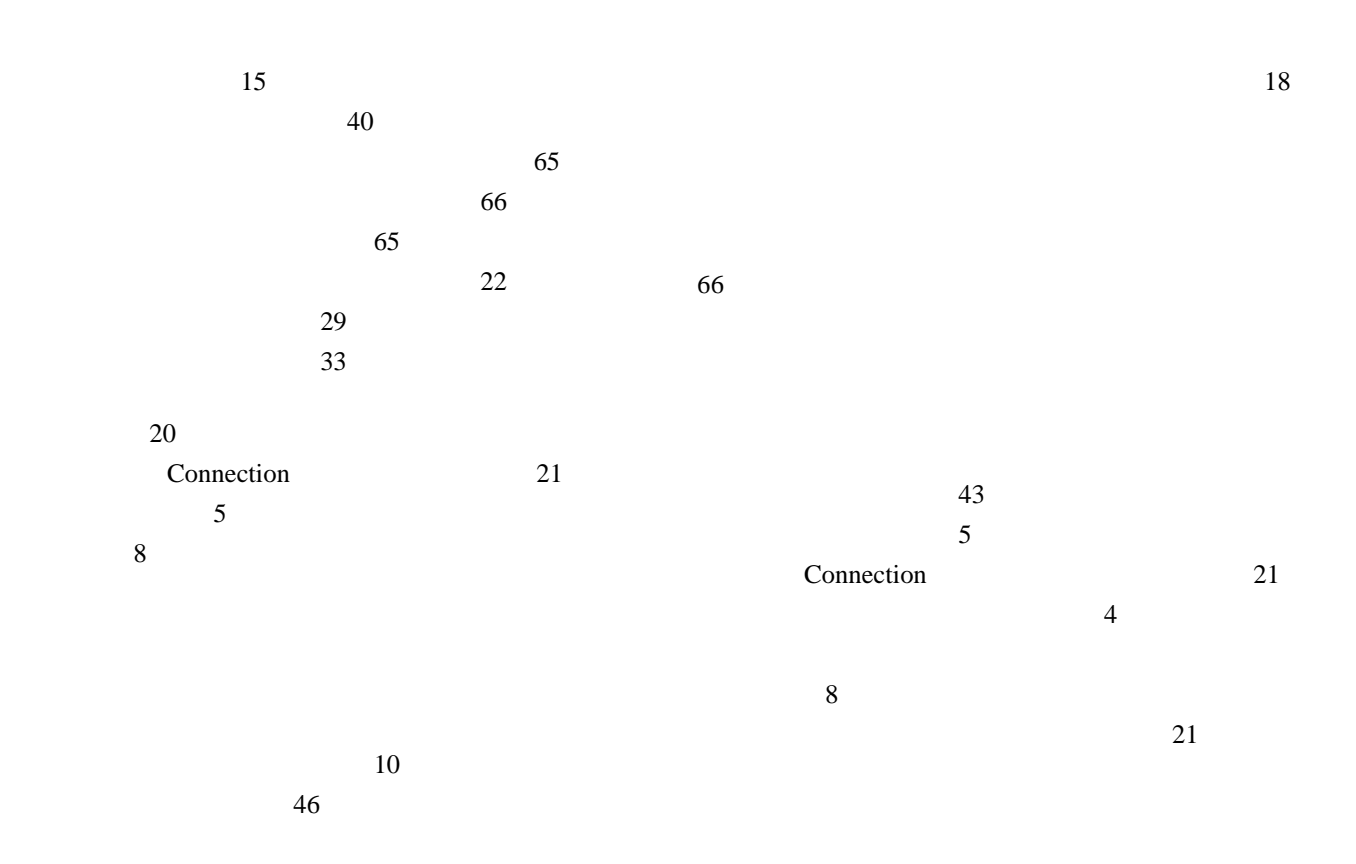

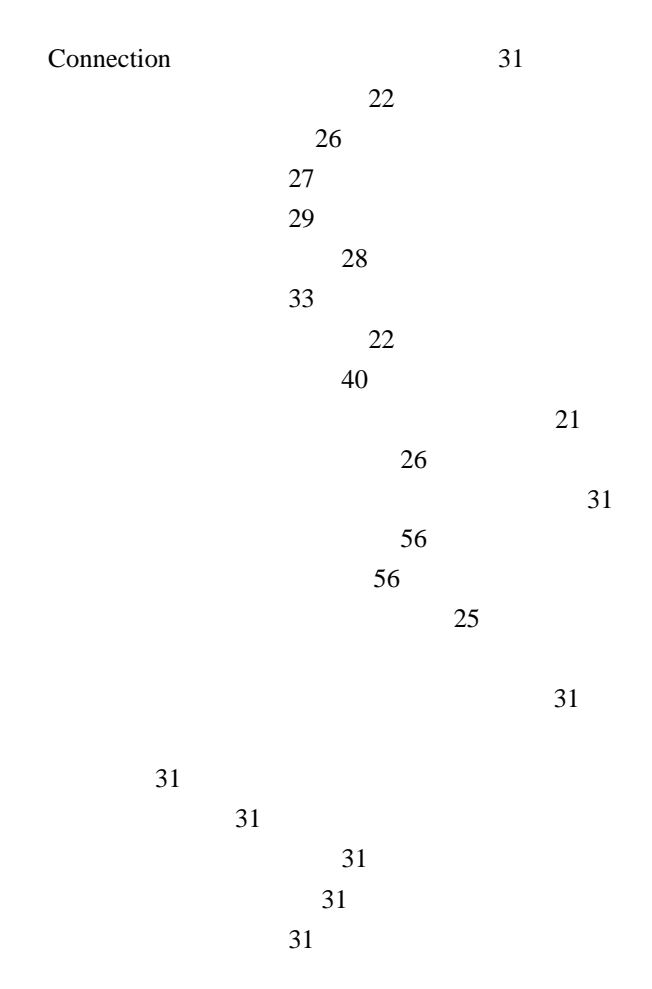

**Cisco Unity Connection Assistant Web** 

 $\overline{1}$ 

 $\blacksquare$